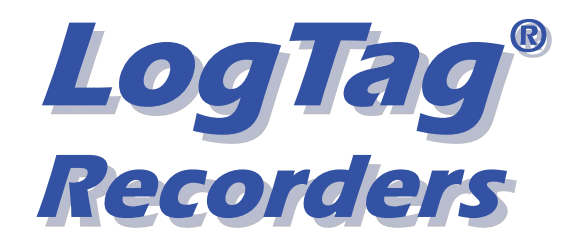

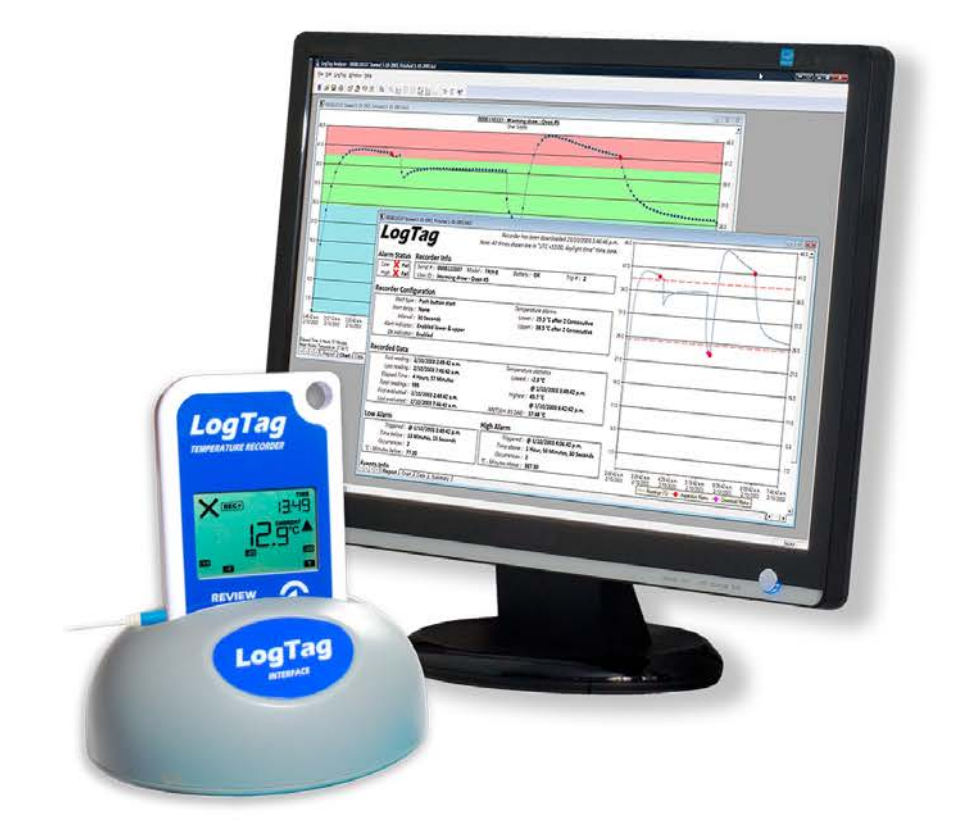

# **ElogTag**<sup>&</sup>Xpress

# **User Guide**

**Version 1.2 Published 18 April 2017**

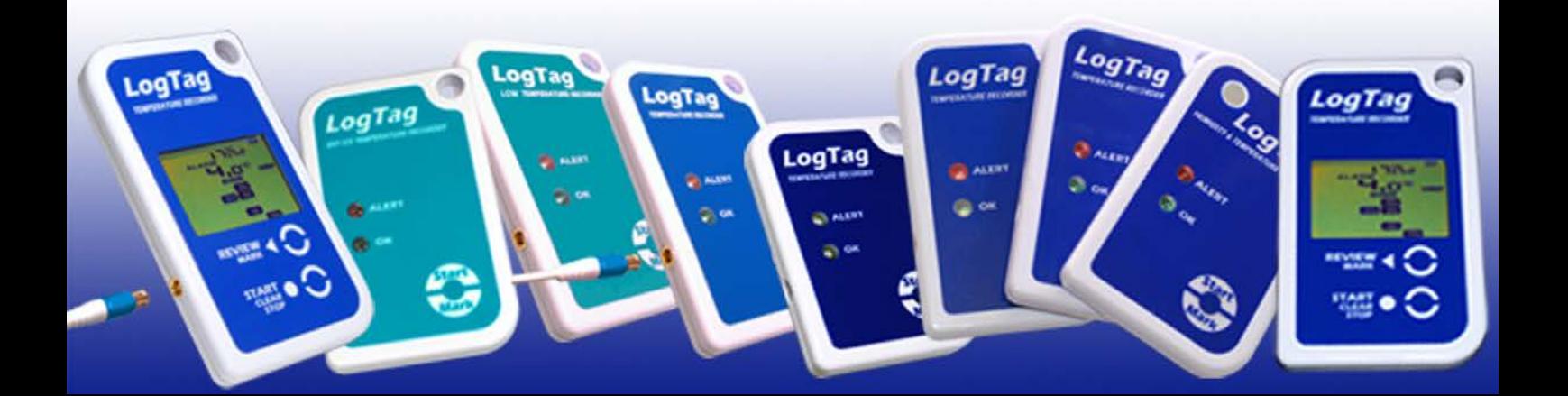

# **Table of Contents**

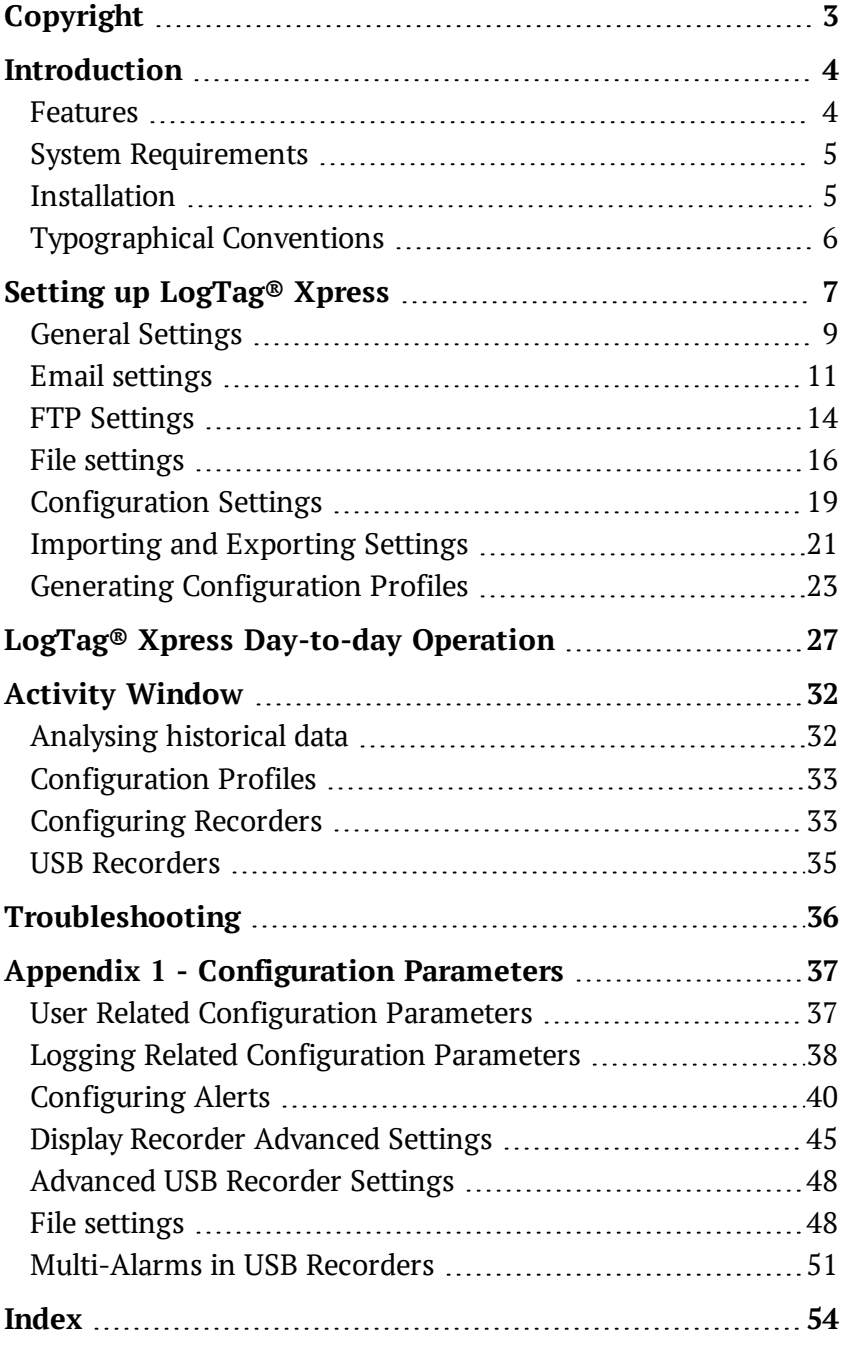

# **Disclaimer**

<span id="page-2-1"></span>LogTag® Xpress is a utility that allows users to download LogTag® Temperature and Humidity & Temperature recorders and automatically email the data to pre-defined recipients, or upload them to an FTP server.

The distribution of unsolicited e-mails provides huge inconvenience to anyone with an email account. LogTag® Xpress's email function allows the automated emailing of files to a large number of recipients simultaneously without user interaction.

It is therefore of the utmost importance that you as the sender obtain permission from the recipients to send these files. LogTag<sup>®</sup> Xpress provides this functionality as a feature assisting in the distribution of information between various users within an organisation and will not assume responsibility for any misuse of its software.

This user guide assumes the use of:

<span id="page-2-0"></span>• LogTag<sup>®</sup> Xpress version  $1.0r23$ 

# **Copyright**

The information contained in this document regarding the use of LogTag® Xpress software is intended as a guide and does not constitute a declaration of performance. The information contained in this document is subject to change without notice. Unless otherwise noted, the example companies, organisations, email addresses and people depicted herein are fictitious, and no association with any real company, organisation, e-mail address or person is intended or should be inferred. Complying with all applicable copyright laws is the responsibility of the user.

No representation or warranty is given and no liability is assumed by LogTag® Recorders LTD with respect to the accuracy or use of such information or infringement of patents or other intellectual property rights arising from such use or otherwise.

Copyright © 2004-2017 LogTag® Recorders LTD. All rights reserved. [http://www.logtagrecorders.com](http://www.logtagrecorders.com/)

# <span id="page-3-0"></span>**Introduction**

LogTag® Xpress is a sophisticated alternative to the powerful LogTag® Analyzer software, that deliberately comes without a rich feature set and instead focuses on efficiently configuring and downloading the complete range of LogTag® data logging products, with as little interaction as possible.

<span id="page-3-2"></span>It runs in the background and monitors all LogTag® interfaces connected to a computer. If a LogTag® recorder is inserted into one of the interfaces, the data stored in the recorder are automatically downloaded, evaluated and optionally stored, sent via email or uploaded to FTP in a number of different formats.

You can use this program to quickly and efficiently arrange data to be downloaded, assessed and transferred to other information stakeholders without the immediate need for a full installation of LogTag® Analyzer.

### <span id="page-3-1"></span>**Features**

Notifications and dialogue boxes show what the program is currently doing, and request your input where required.

The program's options and main window can be accessed through an icon in the notification area, located at the far right of the taskbar.

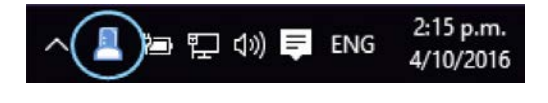

Tip: You can change where the icon appears in the taskbar's properties.

Clicking the icon shows the program's shortcut menu.

Click on...

- … **Show Activity Window** to open the main Activity Window, displaying a history of downloaded recorders and allowing you to perform additional actions,
- <span id="page-3-3"></span>… **Options** to display a collection of tabs where you can enter the program's configuration settings, such as where to email files and which notifications to display on screen.
- … **About Xpress** to display the program's version information,
- … **Help** to display help in a browser or
- … **Exit** to exit the program and remove it from the notification area.

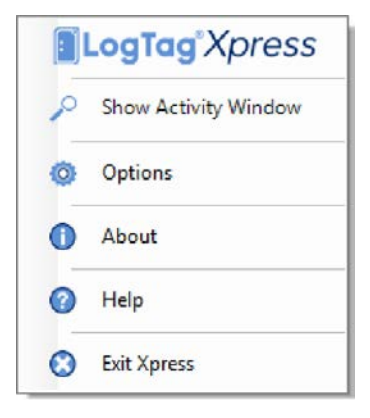

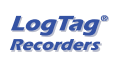

Please note that online help is also available via the help buttons in the dialogues or by pressing **F1**.

# <span id="page-4-0"></span>**System Requirements**

These are the minimum specifications for a computer intended to operate LogTag<sup>®</sup> Xpress:

- PC capable of running Windows7 or later, or Windows 2008 Server or later
- 20MB free disk space
- $\bullet$  Microsoft .NET 4.0 framework
- <sup>l</sup> 1 available USB port
- 1024 x 768, or higher, screen resolution.
- 256 screen colours
- Internet connection for email and FTP

Recommended Specifications are as follows:

- Processor equivalent to Pentium IV or later
- 1GB of available RAM
- Internet Explorer 6.0 or later
- $\cdot$  65535 (16bit), or more, screen colours.

#### <span id="page-4-1"></span>**Installation**

The software is available for download from the LogTag® Recorders LTD website. Visit <http://www.logtagrecorders.com/software.php> and click the **Download Now** button, complete and submit the download registration. Navigate to the "LogTag® Xpress" section with the link for the latest download file. Click on the link and confirm whether you wish to open the downloaded file or to save it to a folder on your PC.

<span id="page-4-2"></span>To start the installation of LogTag® Xpress, execute the downloaded file. You will need local administrator rights for your computer to be able to perform this installation. The installer's Welcome screen will be displayed:

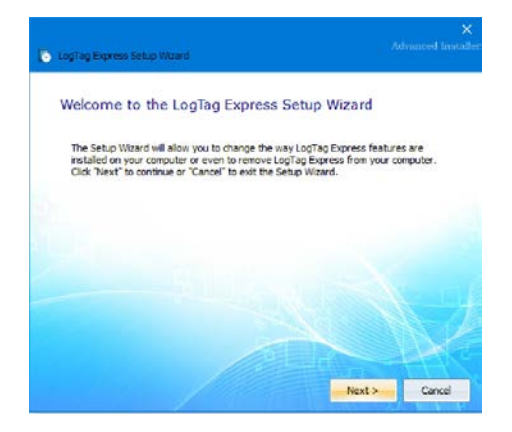

*Figure 1: Installer for LogTag® Xpress*

Follow the on-screen instructions to complete the installation.

When you run the program for the first time, the **Option** window will open, so you can enter the required settings into the relevant tabs.

Network Administrators who wish to deploy the software in a server environment will find more information in the LogTag® Network Administrator Guide, available for download through the Network Administrator links.

# <span id="page-5-0"></span>**Typographical Conventions**

Text **in this font** refers to buttons on a LogTag® recorder product.

Text **in this font** refers to option settings, dialogue boxes or actions to be taken in LogTag® Xpress.

Text in this font refers to program windows or tabs in those windows.

# <span id="page-6-0"></span>**Setting up LogTag® Xpress**

<span id="page-6-1"></span>Before you start using LogTag<sup>®</sup> Xpress you will probably want to change some of the settings to better suit your application. These settings influence features such as email and FTP, file name settings and to what degree using LogTag® Xpress will be automated. These settings are made in the Options window. To open this window, click on the LogTag® Xpress icon in the notification area, then click on Options.

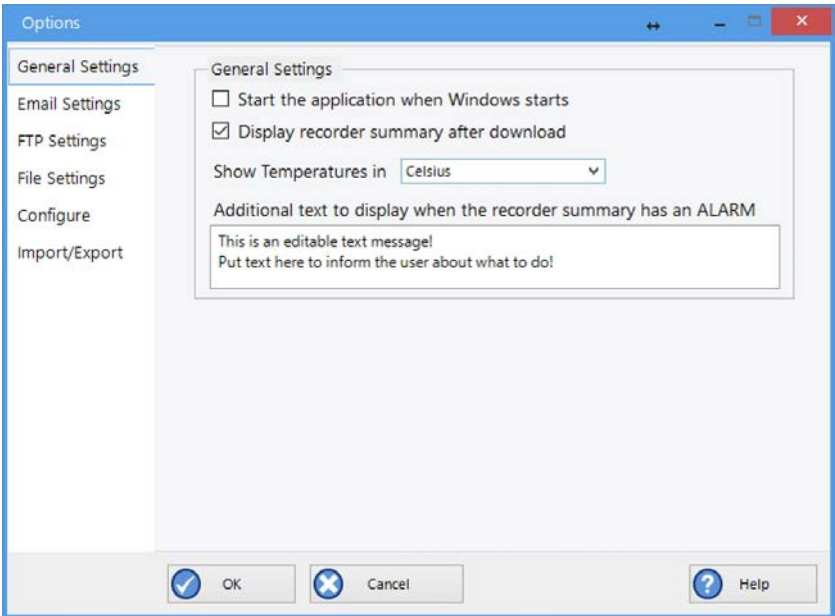

<span id="page-6-2"></span>*Figure 2: General Settings Window*

You see six vertical [tabs. Click on a tab to reveal the corresponding settings.](#page-8-1)

**• General Settings** 

<span id="page-6-3"></span>In this tab you enter various settings about how the program starts and what you see on screen. This is described in more detail [on page 9 in the section about General Settings](#page-8-0).

**• Email Settings** 

In this tab you enter SMTP and email address information. This is described in more detail [on page 11 in the section about Email settings](#page-10-0).

**· FTP Settings** 

In this tab you enter FTP information. This is described in more detail [on page 14 in the](#page-13-0)  [section about FTP Settings](#page-13-0).

• File Settings

In this tab you enter information related to file names and where files are stored locally. You can also select the contents of CSV files, if you shoose to save or upload this format. This is described in more detail [on page 16 in the section about File settings](#page-15-0)

• Configure

In this tab you enter information for automatically re-configuring recorders. This is

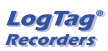

described in more detail [on page 19 in the section about Configuration Settings.](#page-18-0)

• Import/Export

In this tab you can import the program's settings from a file, or export the current settings to a file, so they can be easily transferred to another computer or user. This is described in more detail [on page 21 in the section about Importing and Exporting](#page-20-0)  [Settings.](#page-20-0)

Clicking **OK** will save the settings. Clicking **Cancel** will close the settings window without saving the information.

You can also click on Help to display help in your browser.

The settings are stored in a file called LogTagXpress.config, located in the roaming profile. On first start-up, this file is created with default settings.

<span id="page-7-0"></span>Your IT Administrator may have already pre-set these settings for you, including Configuration Profiles. Alternatively, you may want to load a settings file from another PC. If this is the case, see [Importing and Exporting Settings on page 21](#page-20-0) for further details.

# <span id="page-8-0"></span>**General Settings**

Following screen is displayed when you click the **General Settings** tab:

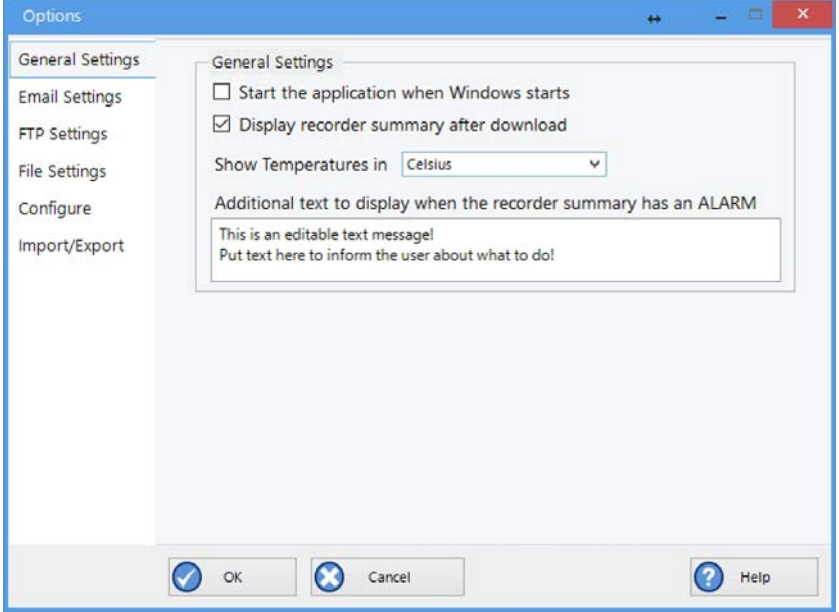

*Figure 3: General settings tab*

<span id="page-8-2"></span><span id="page-8-1"></span>

| <b>Field</b>                                 | <b>What to enter</b>                                                                                                    |  |  |  |  |  |  |
|----------------------------------------------|----------------------------------------------------------------------------------------------------|--|--|--|--|--|--|
| Start the application when<br>Windows starts | When you enable this feature, LogTag <sup>®</sup> Xpress starts<br>automatically when Windows is started.                                                                                                    |  |  |  |  |  |  |
| Display recorder summary after<br>download   | When you enable this feature a message with a brief summary<br>about the data appears, after a recorder is successfully<br>downloaded.                                                                                                    |  |  |  |  |  |  |
|                                              | You will also see a window in the center of your screen telling<br>you whether or not the recorder registered an alarm.                                                                                                    |  |  |  |  |  |  |
|                                              | <b>Download Completed</b><br>×<br>TRID30-7F: File Saved<br>No Alarm present !<br><b>Description: Testing new Xpress</b><br>Serial Number: D800D20936<br>Last Reading: 9:59 PM Oct 31 2016<br>Recorded Readings: 2093<br>OK<br>Open PDF<br>Open LTD<br><b>Figure 4: OK Window</b> |  |  |  |  |  |  |
|                                              |                                                                                                    |  |  |  |  |  |  |

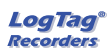

<span id="page-9-0"></span>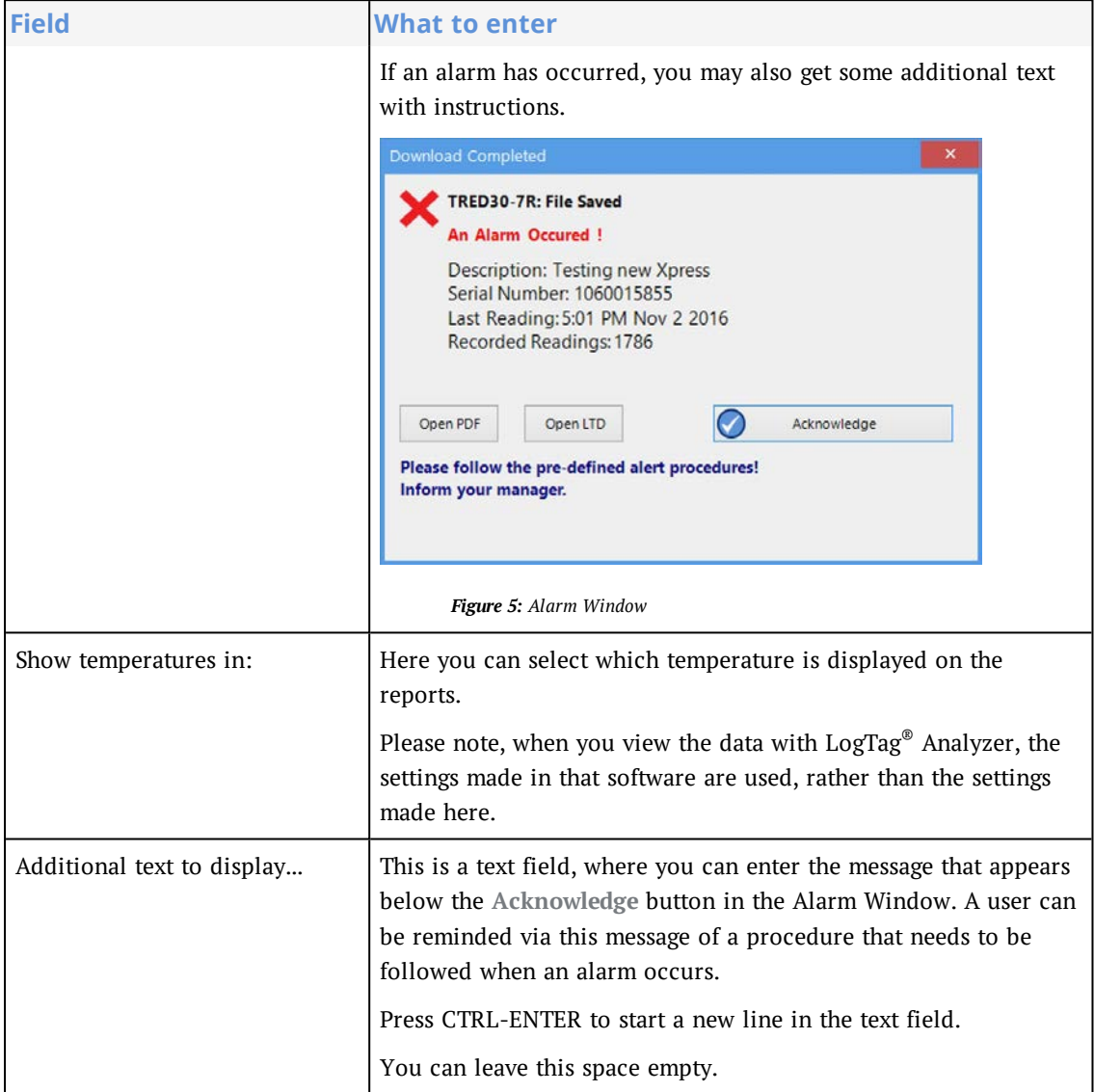

# <span id="page-10-0"></span>**Email settings**

<span id="page-10-2"></span>To set up automated emailing the following two steps are required:

- Completing the SMTP Server [Settings](#page-10-1) section, so you can connect to a mail server
- Completing the Email [Settings](#page-11-0) section to define recipients' and sender's email addresses.

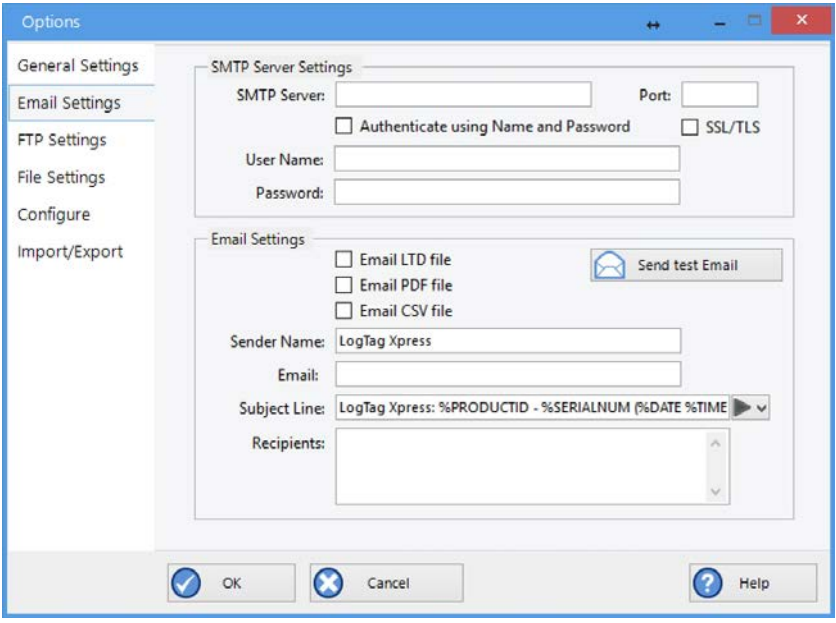

*Figure 6: Email settings tab*

If you have been supplied with access data by your network administrator we suggest you print the following table, enter the data into the fields provided and keep it in a safe place.

<span id="page-10-1"></span>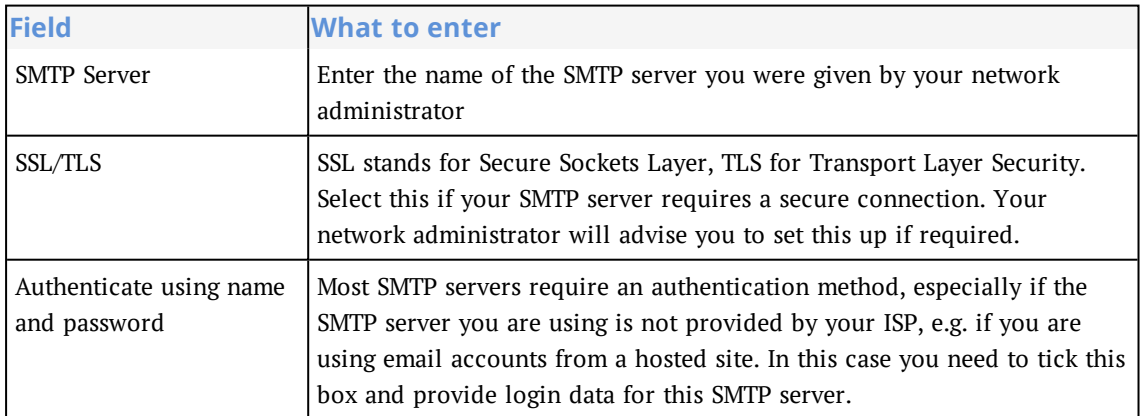

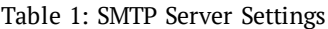

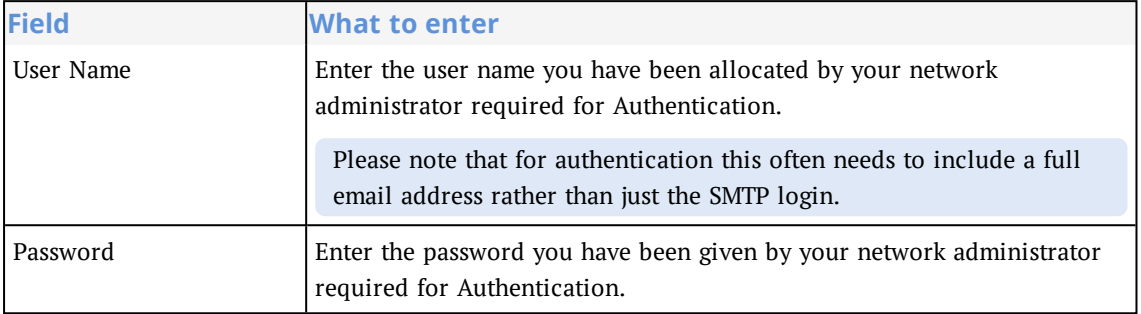

<span id="page-11-0"></span>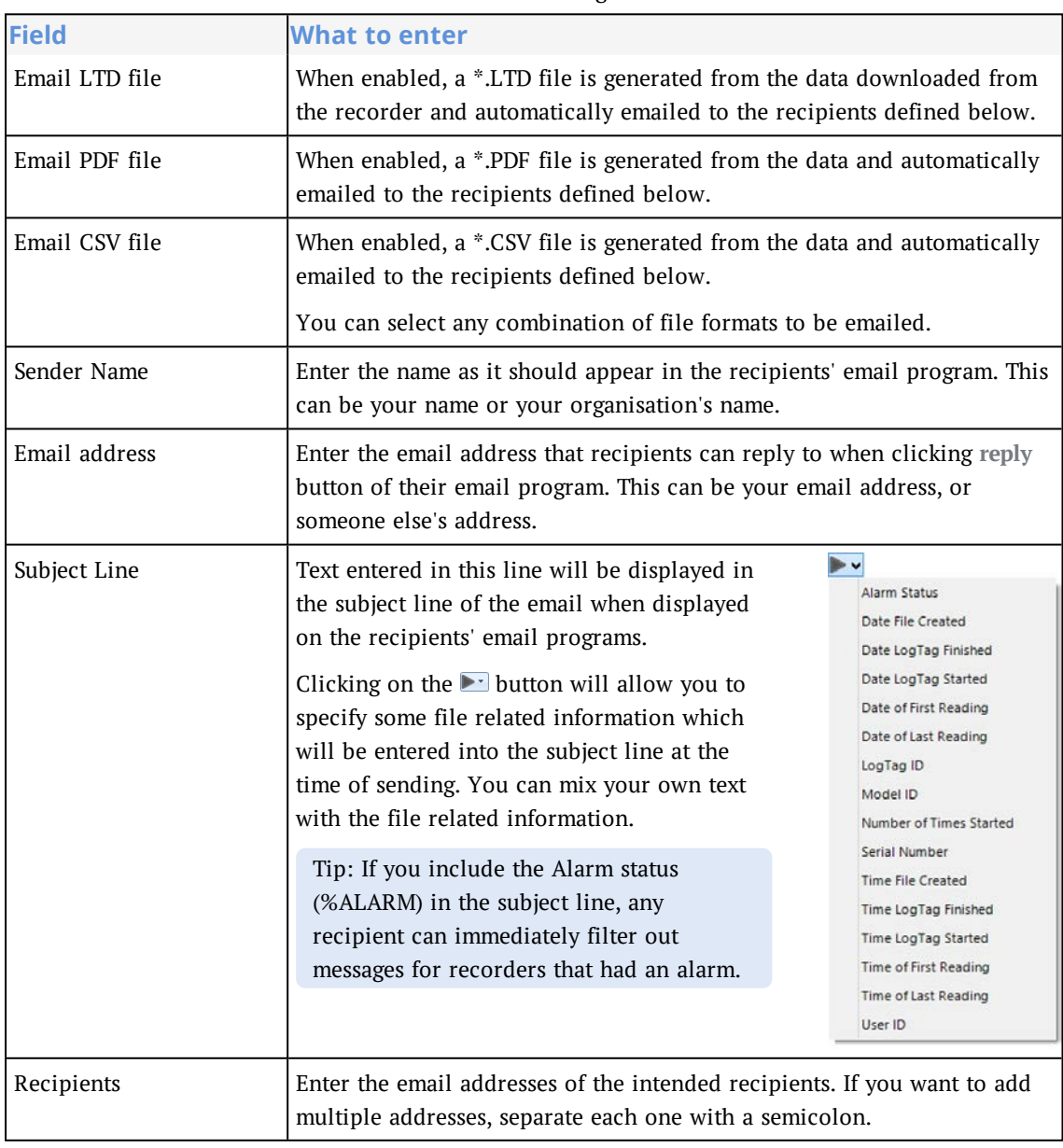

Table 2: Email Settings

<span id="page-11-1"></span>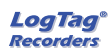

As a minimum you may only need to provide an SMTP server address and one recipient email address for this function to work.

When you have finished setting up, click the **Send test Email** button. This sends an email to the address listed in *Sender email address*.

You will receive a success message if LogTag® Xpress was able to successfully connect to the SMTP server.

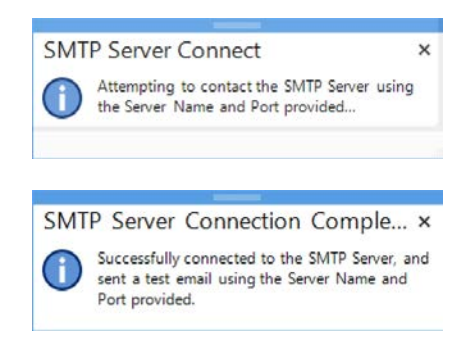

If the test email cannot be sent, you will see an error message:

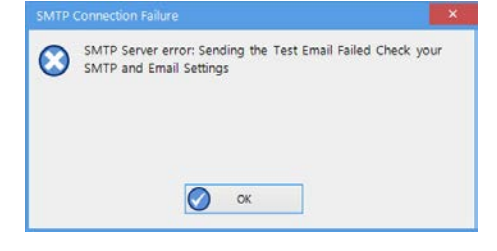

*Figure 7: Error in SMTP settings*

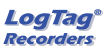

# <span id="page-13-0"></span>**FTP Settings**

Clicking on the FTP tab opens this window:

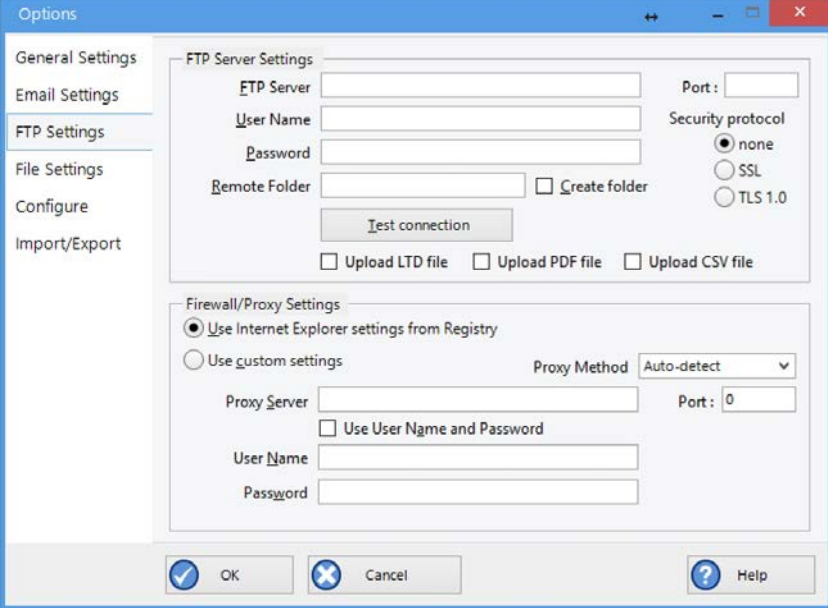

*Figure 8: General settings tab*

To set up automatically uploading downloaded files to an FTP server you need to complete the **FTP Server Settings** section:

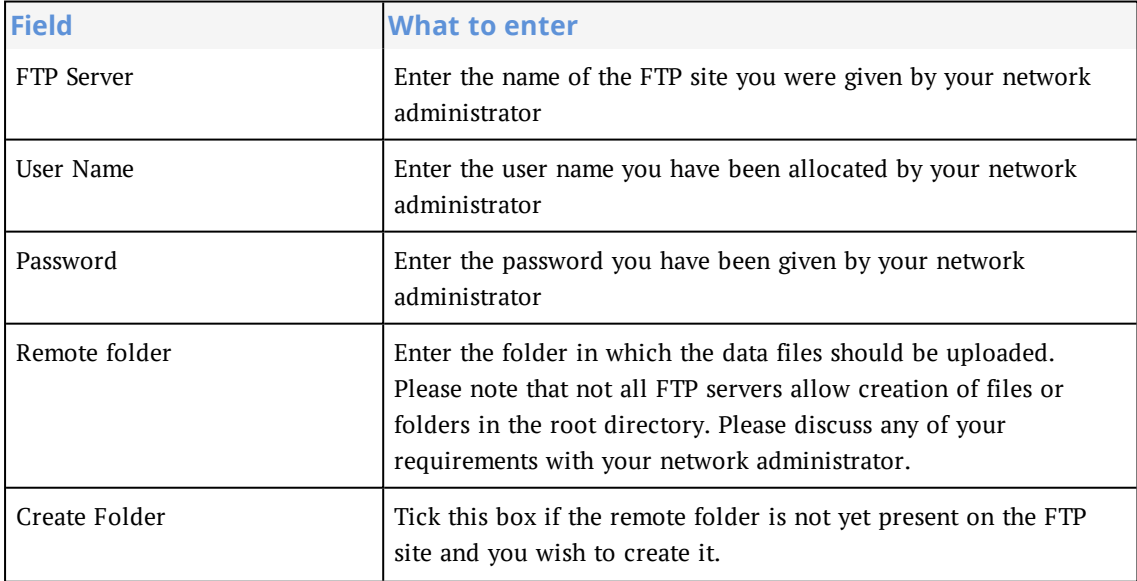

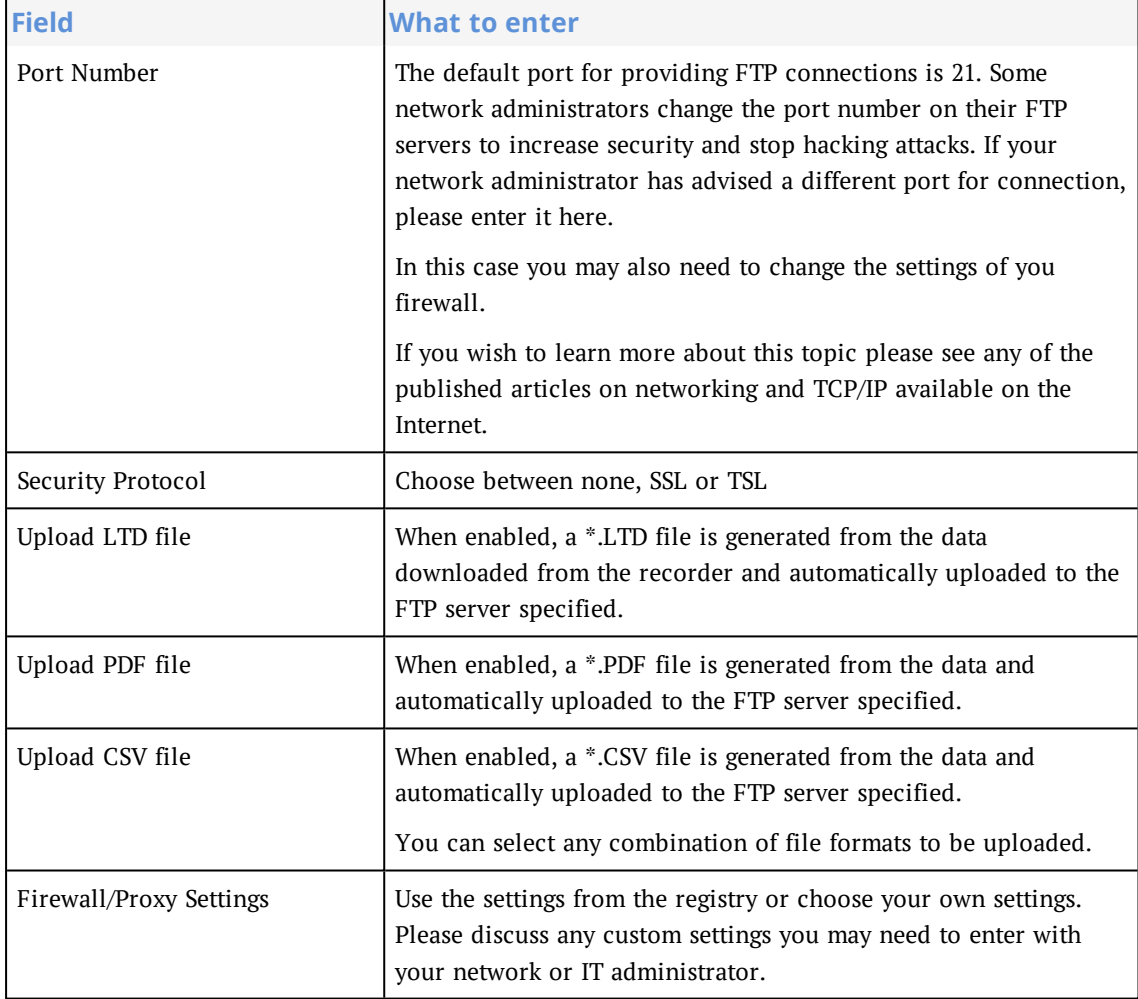

# <span id="page-15-0"></span>**File settings**

Select the File tab to change settings that influence file name and location of the downloaded data.

| General Settings<br>Email Settings | File Settings                                                                                                    |                                                   | File name: SPRODUCTO - SSERIALNUM (SOATE STIME)                                                                              |  |  |  |  |  |
|------------------------------------|----------------------------------------------------------------------------------------------------|---------------------------------------------------|----------------------------------------------------------------------------------------------------|--|--|--|--|--|
| <b>FTP Settings</b>                |                                                                                                    |                                                   | Local folder: D: UserriUser Documents My LogTag Data).                                                                       |  |  |  |  |  |
| File Settings                      |                                                                                                    | El Save a local PDF file El Save a local CSV file |                                                                                                    |  |  |  |  |  |
| Configure                          |                                                                                                    | Save a local LTD file                             |                                                                                                    |  |  |  |  |  |
| import/Export                      | CSV Export Settings<br>I include each column heading<br>Show Summary<br>V Show readings beyond specification as blank<br>(b) Use list separator from Windows Regional Settings<br>Use custom list separator.<br>V Generate additional CSV with Day Summary | Always include pre-start log data                 | C Export Reading Time<br><b>Export Elapsed Time</b><br><b>C Export Reading Time and Elapsed Time</b><br>File extension:  CSV |  |  |  |  |  |
|                                    | $\propto$                                                                                                    | Cancel                                            |                                                                                                    |  |  |  |  |  |

*Figure 9: File tab*

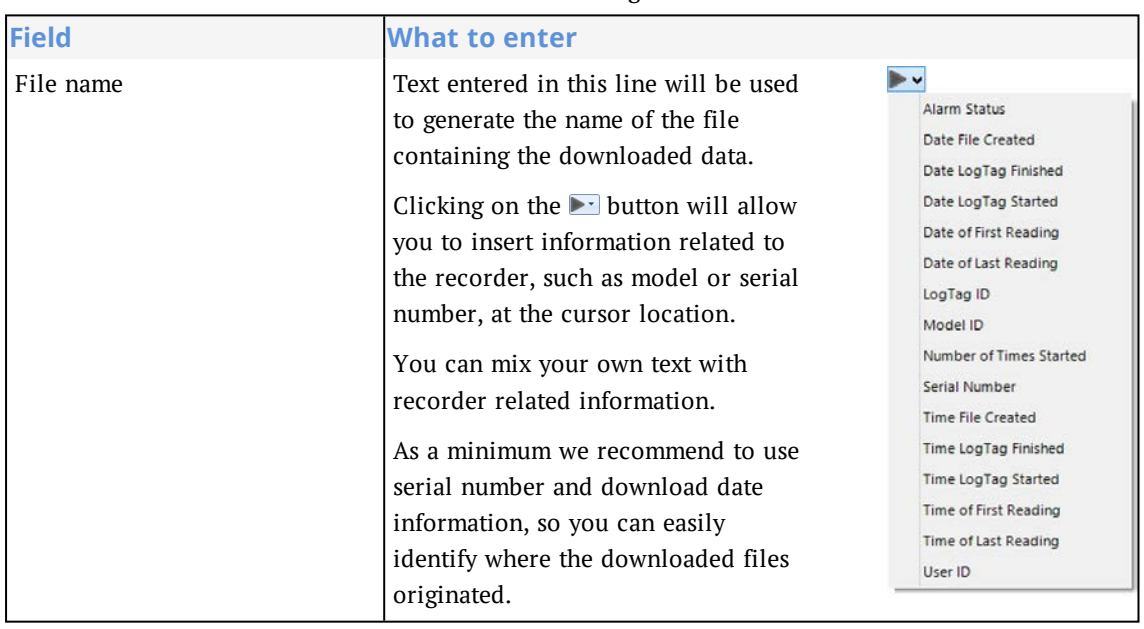

#### Table 3: File Settings

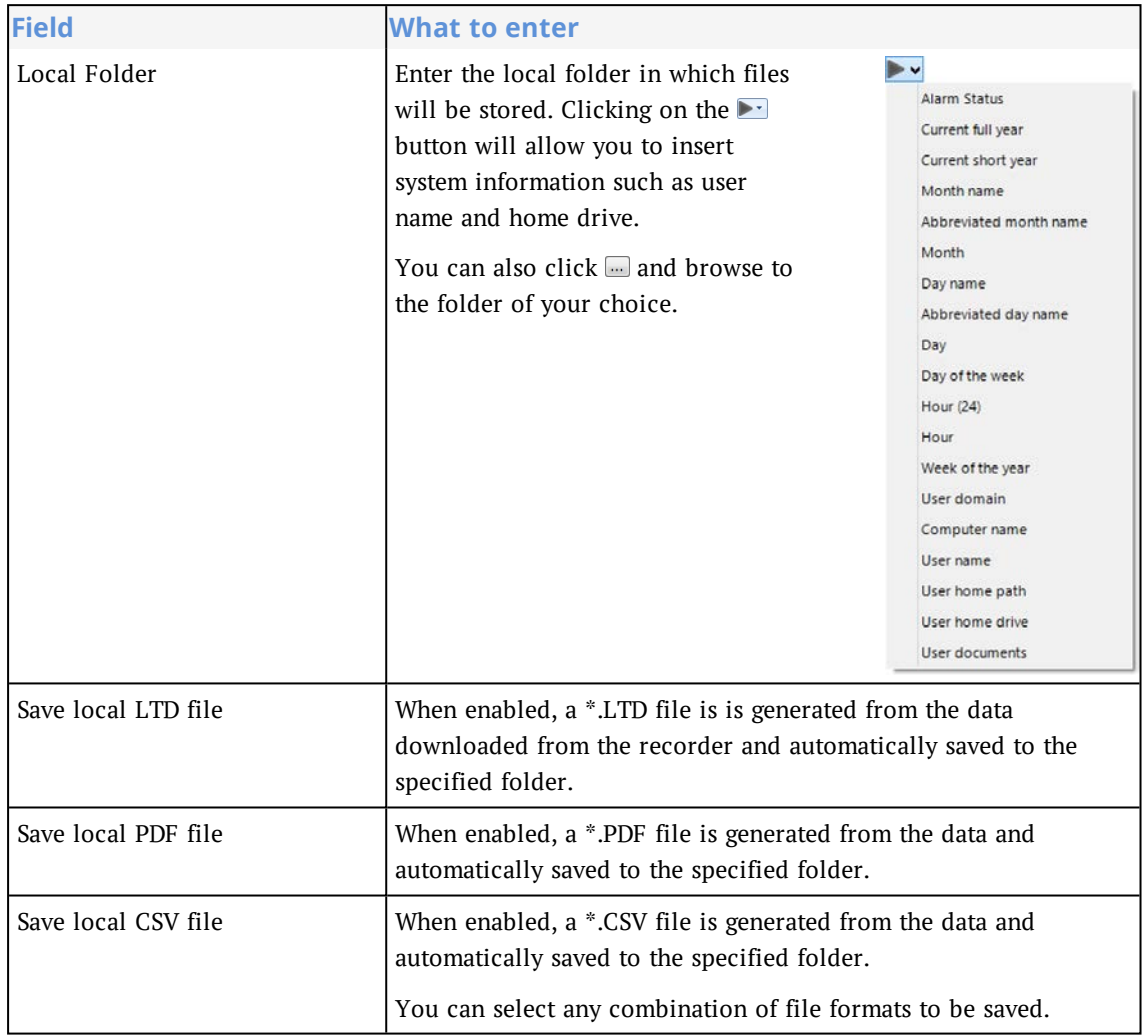

To store a specific file type locally you have to enable the corresponding Save local xxx file option. If you choose to only email or upload files, they will be created in a temporary folder, and deleted once the email/upload process has completed.

If you disable all file generation you will receive following error:

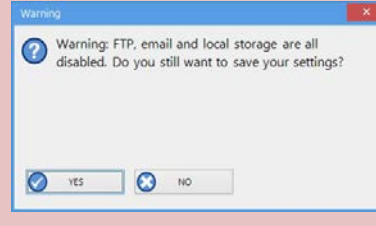

If you click **YES**, the data are downloaded and evaluated, but not saved anywhere.

Table 4: CSV Export Settings

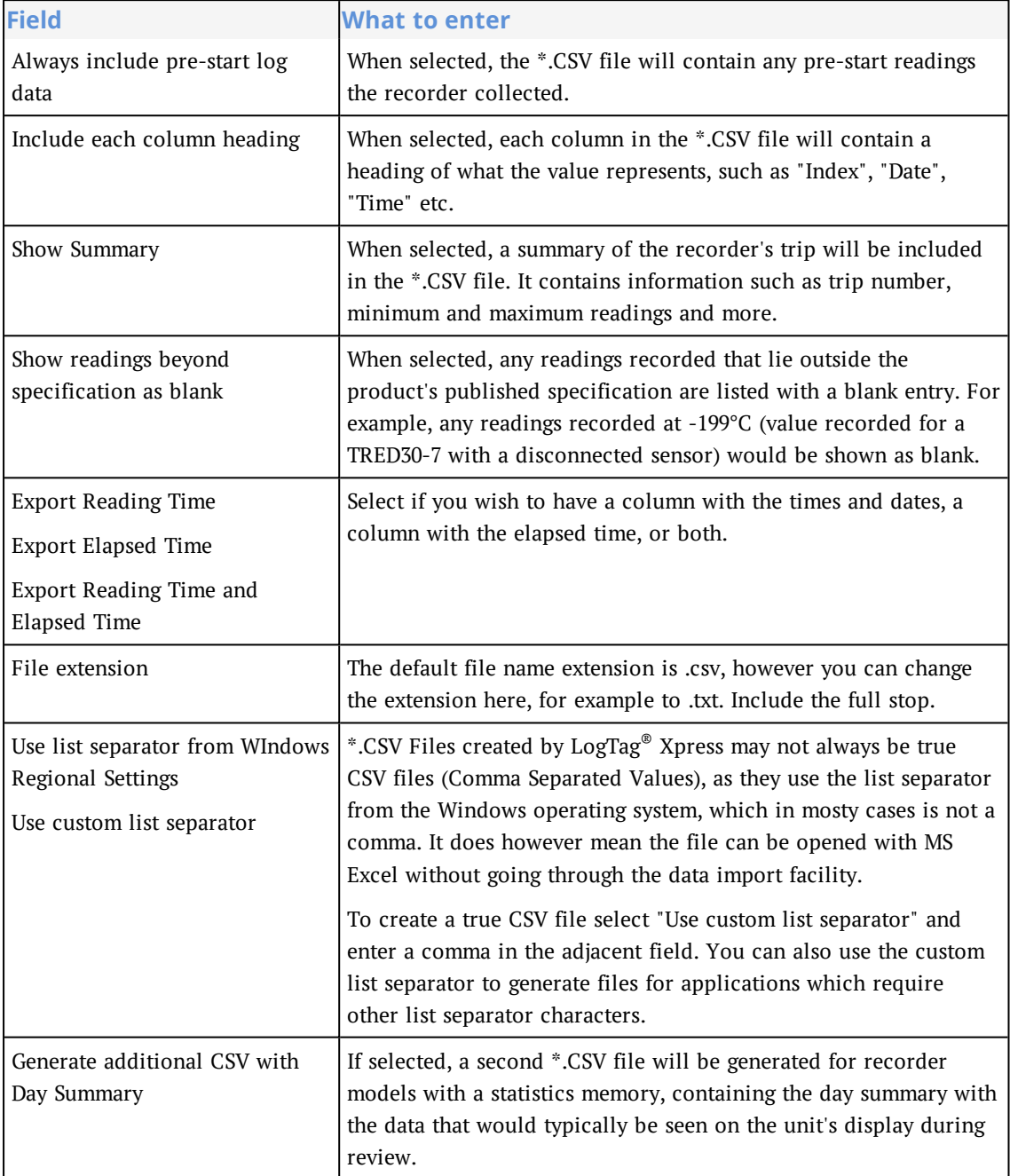

# <span id="page-18-0"></span>**Configuration Settings**

When you click Configuration Settings, following window is shown:

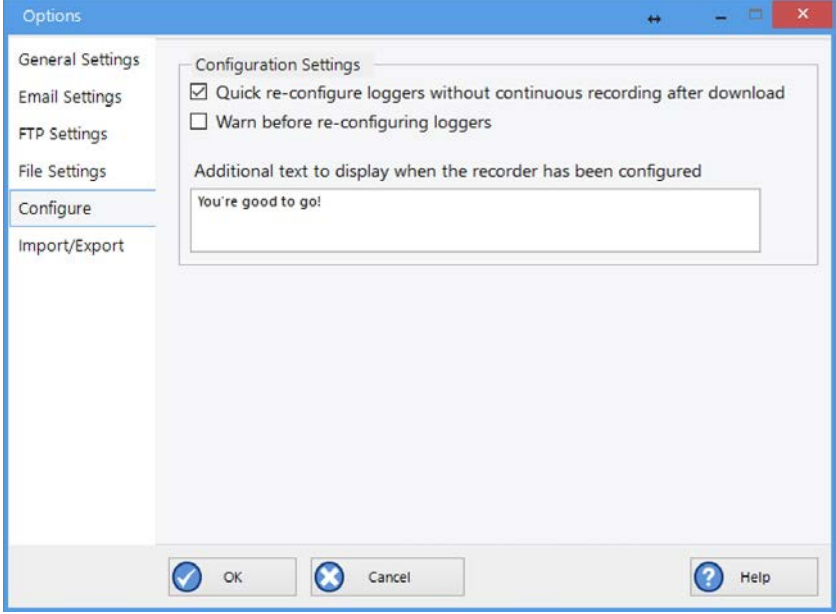

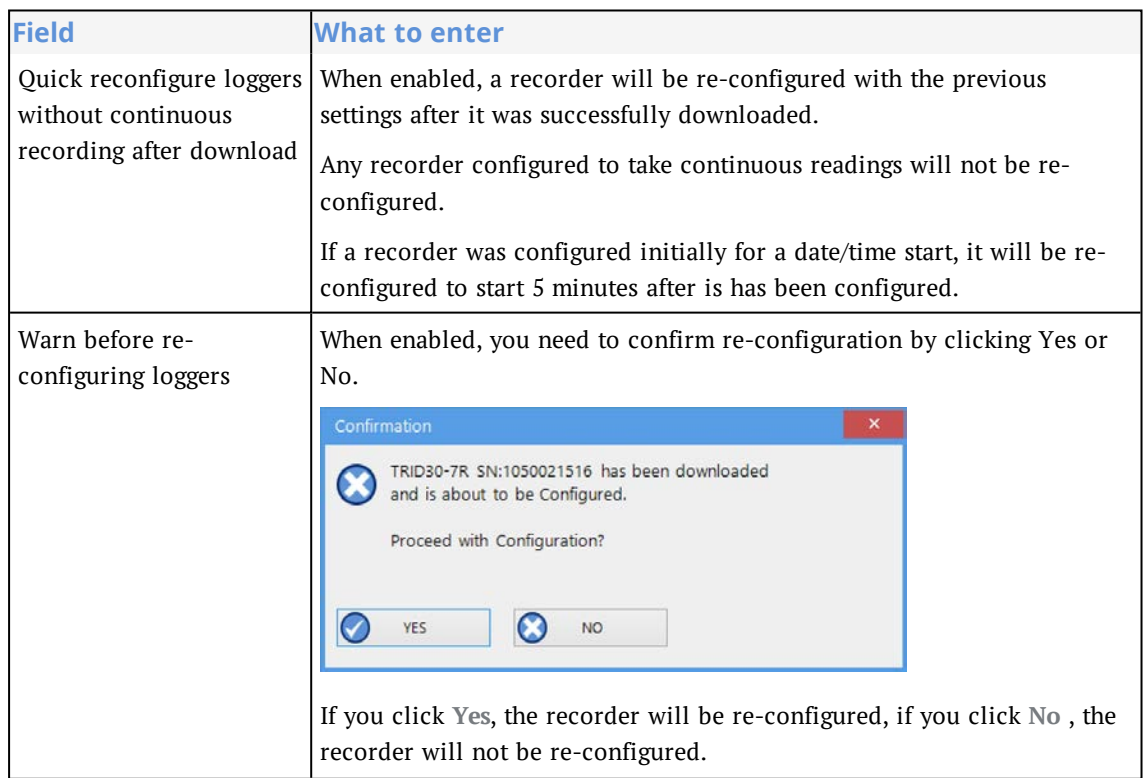

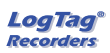

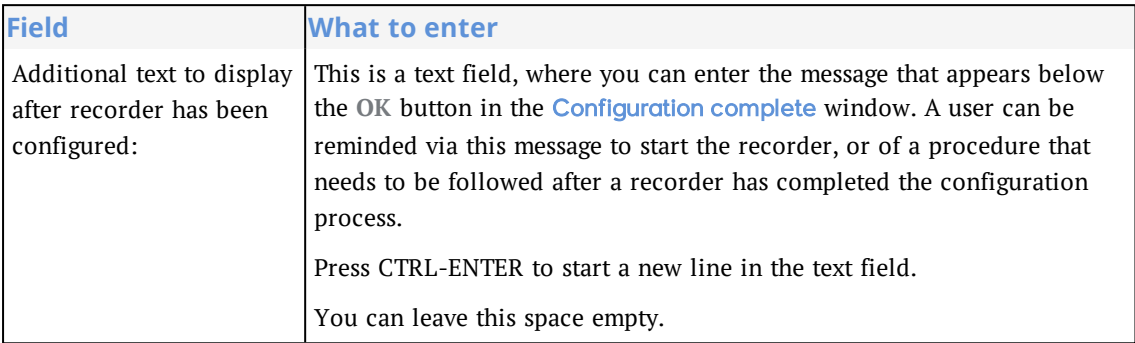

# <span id="page-20-1"></span><span id="page-20-0"></span>**Importing and Exporting Settings**

You can import the program's settings from a configuration file that was prepared by someone else, or export the program's settings, so they can easily be transferred to another PC or another user on the same PC.

#### **Exporting the settings**

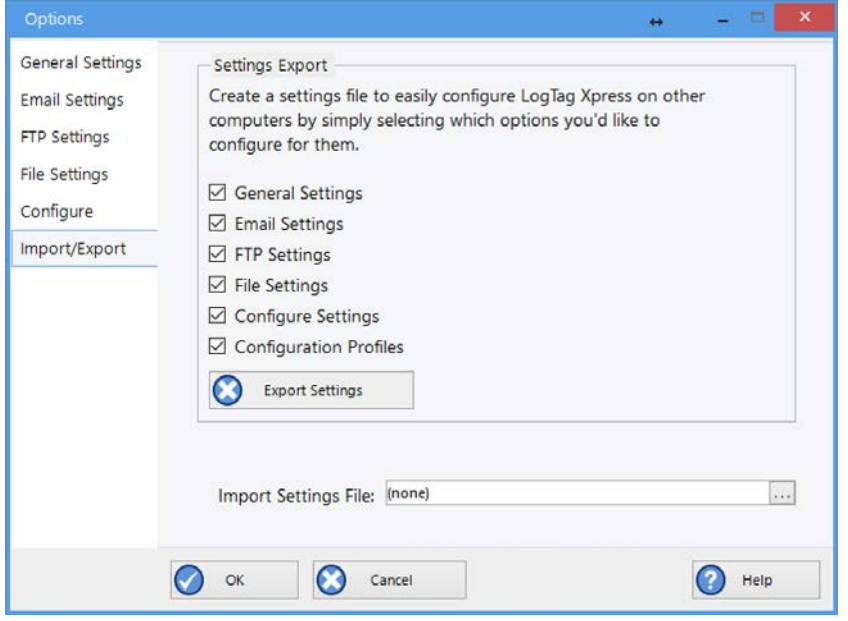

You can export all settings at once, or select individual sections. When you have made your selection, click on **Export Settings**, and a file explorer window opens.

Accept the default location and file name, or browse to a different folder, select your own file name and click **Save**.

Tip: When you are planning to export your settings, use generic names for the path name in the Local folder settings field for the File Settings, for example %USERNAME instead of your actual user name, and %HOMEDRIVE instead of "C:\". This way a user importing the data does not have to make changes to this value.

#### **Importing Settings**

You may wish to import settings from another computer, or from a file that your Network Administrator has prepared for you.

To do that, click the Ellipsis button **next to Import Settings file** and select a file in the File Explorer Window to be imported.

The file you select for import must conform to a specific format. It must have a \*.config file extension and must be created either from an xml template file (available from the LogTag<sup>®</sup>

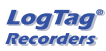

Recorders LTD website), or from another installation of LogTag® Xpress on a different computer.

When the import is successful, following message is displayed:

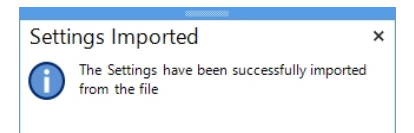

If the file you are importing contains a profile with the same name of one that already exists in your settings, you will be asked to confirm, that the new profile should overwrite the existing profile. Select **Yes** to overwrite, or **No** to keep the existing profile.

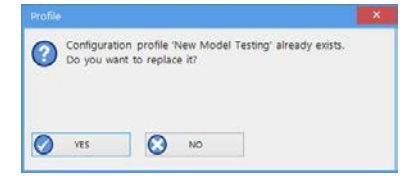

The import file may not contain all settings, but only a subset. In that case all settings not present in the import file will remain as they are.

You can also use drag-and-drop to import a settings file. Simply browse to the location of the \*.config file in Windows File Explorer, and drag the settings file onto the Import/Export window.

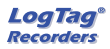

# <span id="page-22-0"></span>**Generating Configuration Profiles**

<span id="page-22-1"></span>You can use LogTag® Xpress to configure recorders with the parameters required for recording data. You do this with a configuration profile, so before you can configure recorders, you need to set up a configuration profile for each of the models you plan to use.

Tip: You do not need to use LogTag® Xpress for configuration, you can also use LogTag® Analyzer, if you have this software installed on your computer.

You access the configuration profiles from the Profiles icon in the main activity window. Please find more detailed information in these topics:

#### <span id="page-22-2"></span>**Profiles Grid**

When you first select this feature the profiles grid will contain a single sample profile. You fill the grid by adding or importing profiles.

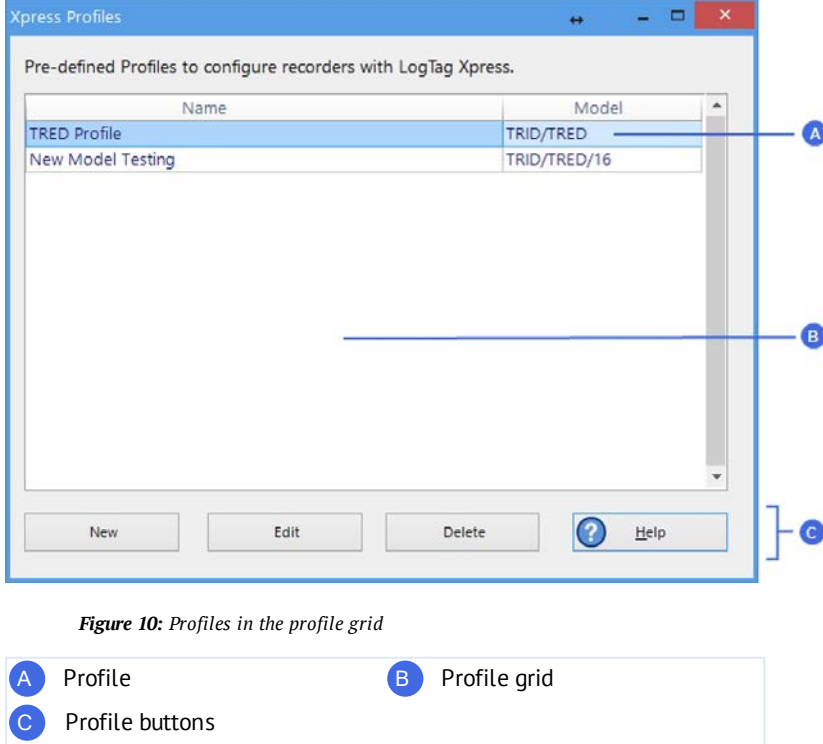

Profiles from the grid can then be used to configure recorders. A single click on the column title will sort the profile using this column, and a further click on the same column will reverse the sorting order.

Use the buttons to generate a new profile, to edit an existing profile or to delete an existing profile. You can select multiple profiles for deletion when you hold down the CTRL key while clicking, but you cannot edit more than one profile at the same time.

#### **Adding and Editing Profiles**

After you clicked the **New** button, the Edit Profile window is displayed.

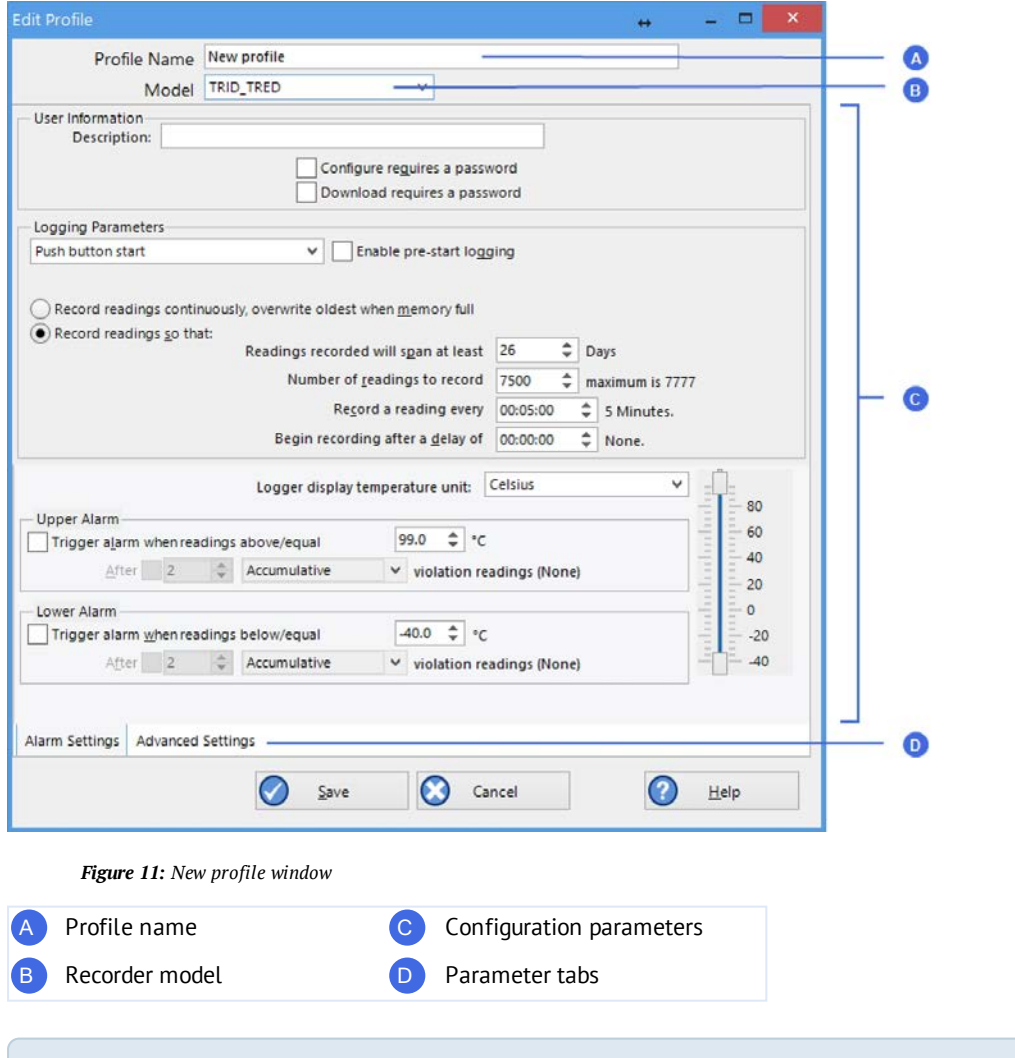

Tip: The same window will be displayed when you press the **Edit** button. Every entry field is now populated with the saved value for this profile. Any entry field can be edited, with the exception of the model type.

Add a name for the profile. Use a descriptive name, and include the model type if you are using more than one in your organisation.

Choose a recorder model to which the profile can be applied. Different models vary in the parameters they offer, so not every profile can be applied to every model.

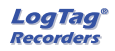

Set the configuration parameters to suit your application. Note, that most models have two, some have three parameter tabs. Click on each of the tabs to show the additional parameters.

You can learn more about the configuration parameters for each recorder in [Appendix 1 -](#page-36-0)  [Configuration Parameters on page 37](#page-36-0). To find more detailed information about these parameters please refer to the LogTag® Analyzer User Guide, which can be downloaded from the **Support/Download** section of the [software](http://www.logtagrecorders.com/software.php) page on the LogTag® Recorders LTD website, in particular the chapter about Setting up a LogTag® for recording.

When you have finished entering the parameters, click **Save** to save the profile, **Cancel** to discard any changes. Help for this screen is available by selecting **Help**.

If you are unable to save any changes, the profile may be read only. Please discuss this with your Network Adminstrator or the person who set up the profile.

#### <span id="page-24-0"></span>**Configuration Parameters**

This part of the configuration profile allows you to enter all the different options that affect how the LogTag<sup>®</sup> records data during its next trip, what alarms are indicated and how you interact with it.

Please refer to the tables in [Appendix 1 - Configuration Parameters on page 37](#page-36-0) for a list of parameters available. Please note that not every option may be presented on the screen for each of the LogTag<sup>®</sup> models.

Common parameters that are typically used for each model can be found in the top half of the window. Alarm and display parameters are found in the bottom half of the window in a series of tabs, which you can click.

For a full list of parameters and more detailed explanations please refer to the LogTag<sup>®</sup> Analyzer User Guide, which can be downloaded from the LogTag® Recorders LTD website's software [download](http://www.logtagrecorders.com/software/download.php) page.

#### <span id="page-24-1"></span>**Restricting Access for Configuration**

You can enable a password protection feature. Once enabled, a user will need to provide the correct password when next setting up the LogTag® for recording.

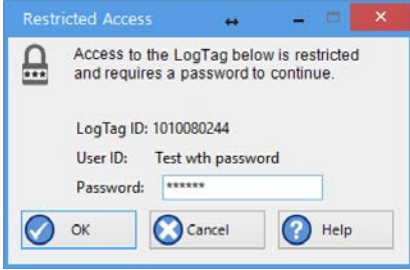

*Figure 12: Password entry*

A confirmation of this password is required.

Please note that this password only protects a recorder from having its recording

parameters changed (e.g. via the **Configure** function), not from being automatically reconfigured with the same parameters.

If you want to ensure that a user cannot re-configure a recorder without providing a password, even with the same parameters, you need to enable the data protection feature, as described next.

#### <span id="page-25-1"></span>**Protecting Recorded Data**

You can configure most models so they require a password before you can access recorded data. This function can be enabled in the Profile's Configuration Parameters by selecting the check box next to "Download requires password". The same password is used to protect configuration and download.

<span id="page-25-0"></span>When downloading such a recorder during normal operation, the password will be requested.

#### **Password Rules**

The password can be up to 6 characters long (16 characters for USB recorders) and can contain a mix of letters, numbers and special characters. The selected input language of the computer's operating system determines which special characters can be selected. Passwords for USB recorders are limited to standard characters only.

If you use special characters for languages such as Japanese or Chinese the maximum number of characters that can be used will be reduced due to the increased memory required to store the characters.

# <span id="page-26-0"></span>**LogTag® Xpress Day-to-day Operation**

Start LogTag® Xpress by double-clicking its icon.

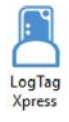

<span id="page-26-1"></span>When LogTag<sup>®</sup> Xpress is running, simply insert any recorder into a connected interface for processing. You will see a number of different notifications and windows:

#### **New recorder detected**

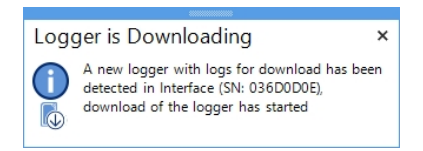

A new recorder was found in the attached interface, and LogTag® Xpress is now downloading the recorder, if it has readings, for further processing.

Note: You can stop LogTag® Xpress from automatically downloading data from a recorder by holding down the **CTRL** key when inserting the recorder. This is useful if you have a new recorder that you wish to configure with a profile.

#### **New recorder detected, which has no stored readings**

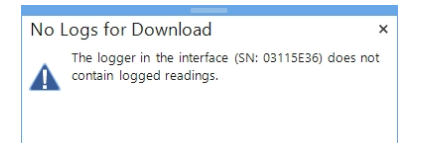

A new recorder was found in the attached interface, but it has no readings to download or process.

#### **Data successfully downloaded**

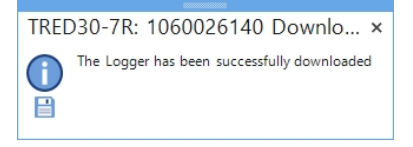

The readings from this recorder were downloaded successfully. The data are now being processed according to the settings.

#### <span id="page-27-0"></span>**Alarm Notifications**

When you have selected **Display Summarised Data after download**, you will see a message with a brief summary after each download, showing whether or not the recorder has had a previous alarm.

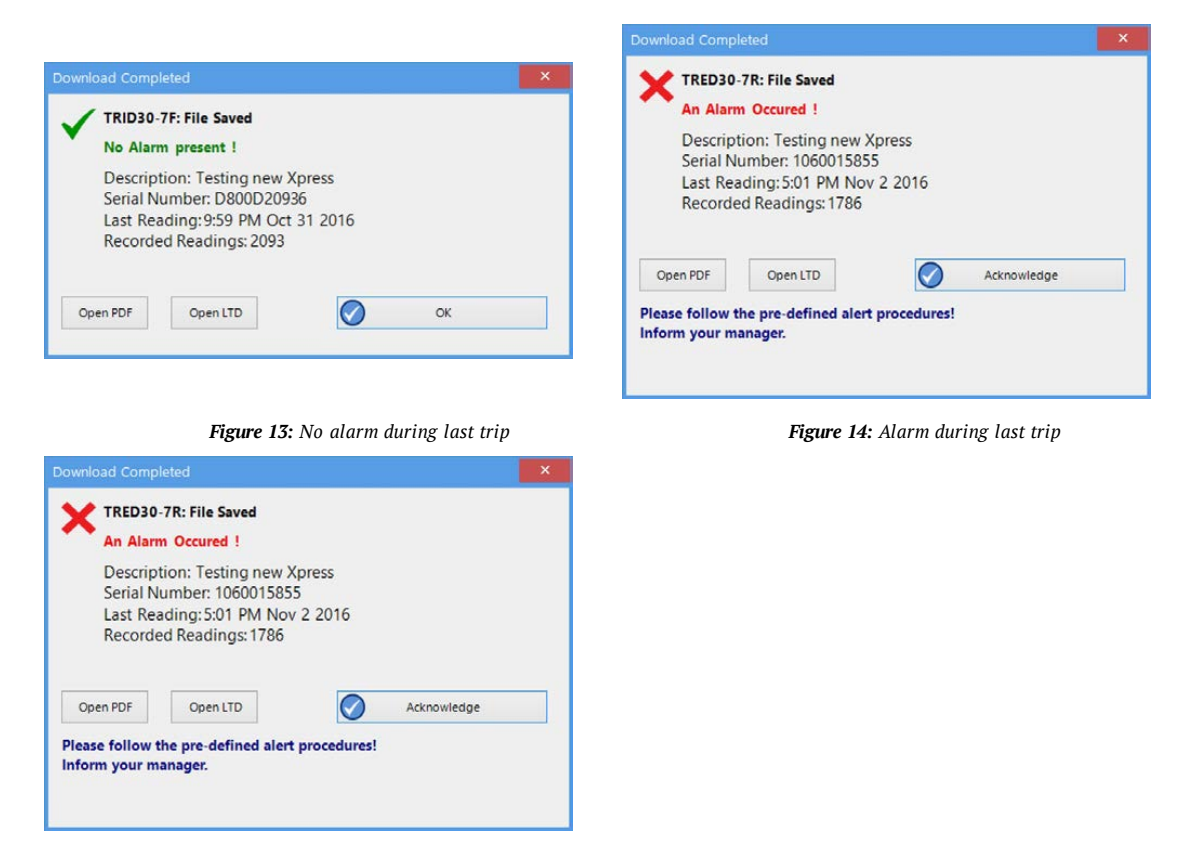

In either window you can click...

- … **Open PDF**, if you wish to view a summary report in your default PDF viewer
- … **Open LTD**, if you wish to inspect the data more closely using LogTag's data format and the corresponding evaluation software LogTag® Analyzer. If this software is installed on your computer, it will automatically open and display the file contents.

If **no Alarm is present** in the recorder, the window will automatically close after 10 seconds, or when you click **OK**. If **an Alarm occurred**, you will need to confirm that you have seen the alarm by clicking **Acknowledge**, as this window will not automatically close.

Here is the PDF as it appears in Internet Explorer:

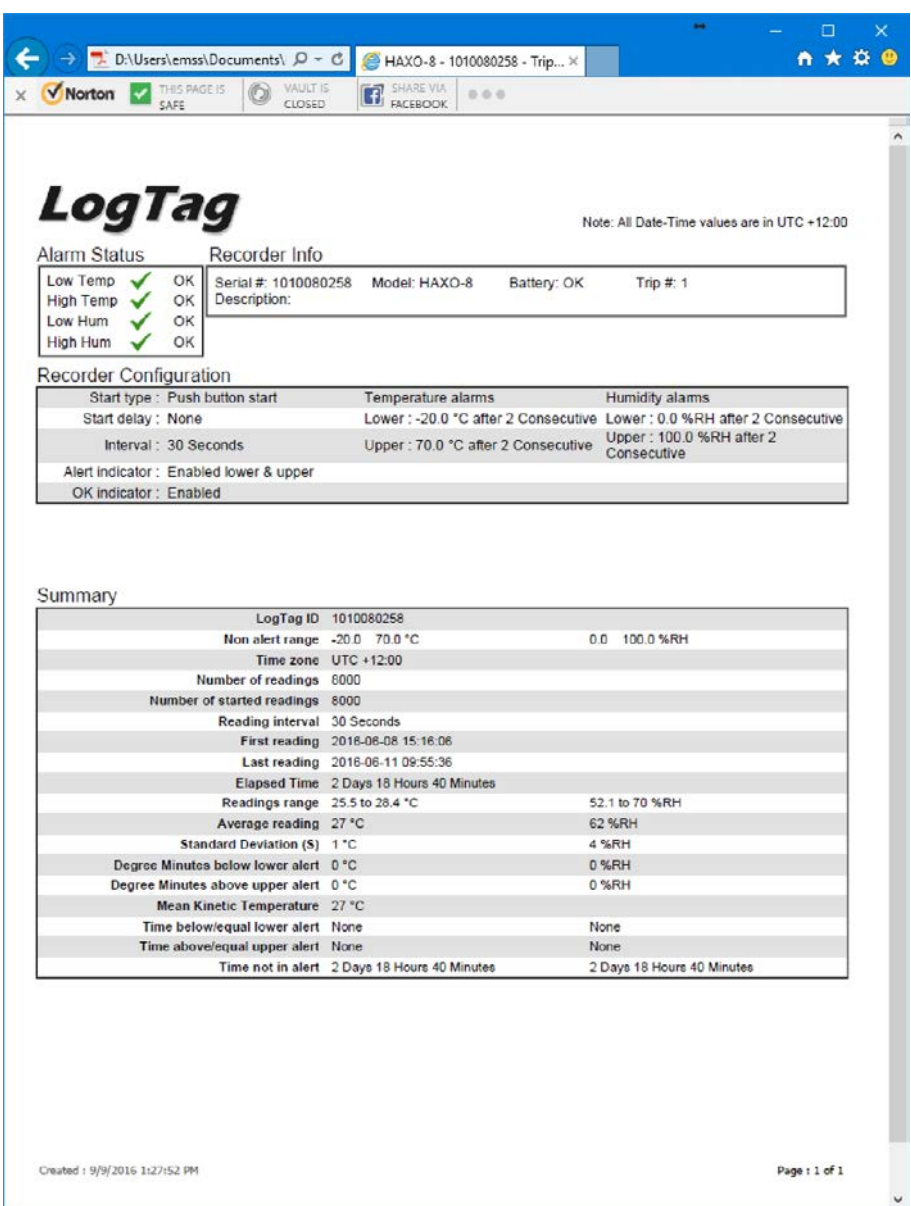

*Figure 15: PDF report in Internet Explorer*

Here is the file displayed in LogTag<sup>®</sup> Analyzer:

|                                                                                                    |                                                                                | $-10-2$ |
|----------------------------------------------------------------------------------------------------|--------------------------------------------------------------------------------|---------|
| LogTag<br>Alarm Status Recorder Info                                                                                              | Recorder has been downloaded 1/11/2016 12:13:52 PM (UTC +12:00, daylight time) |         |
| $low$ $\sqrt{N}$<br>Seriol #: D800D20936<br>Model: TRID30-7F<br>High <b>V</b> OK<br>User ID: Feature Testing new TRED30-16R model | Battery: OK<br>$TripB$ : 77                                                    |         |
| <b>Recorder Configuration</b>                                                                                                    |                                                                                |         |
| Stort type : Push button start                                                                                                    | Temperature alarms                                                             |         |
| Start delay : None                                                                                                    | Lower: 20°C                                                                    |         |
| Interval: 1 Minute<br>Alarm indicator: Enabled lower & upper                                                                      | Upper: 8.0 °C after 10 Accumulative                                            |         |
| <b>Recorded Data</b>                                                                                                    |                                                                                |         |
| First reading: 31/10/2016 12:12:02 PM                                                                                             | Temperature statistics                                                         |         |
| Last reading: 31/10/2016 12:12:02 PM                                                                                              | Lowest: 24.5 °C                                                                |         |
| Elapsed Time: None<br>Total readings: 7                                                                                           | @ 31/10/2016 12:12:02 PM<br>Highest: 24.5 °C                                   |         |
| First evaluated: 31/10/2016 12:12:02 PM                                                                                           | @ 31/10/2016 12:12:02 PM                                                       |         |
| Last evaluated: \$1/10/2016 12:12:02 PM                                                                                           | Average reading: 24.5 °C                                                       |         |
| <b>Evaluated Time: None</b>                                                                                                    | Standard Deviation (SI: 0.0 °C                                                 |         |
| Evaluated Readings: 1                                                                                                    | Mean Kinetic Temperature (ΔH: 83.144) 24.50 °C                                 |         |
| Low Alarm                                                                                                    | <b>High Alarm</b>                                                              |         |

*Figure 16: Data displayed in LogTag® Analyzer*

| Insert Page Layout Formulas Data Review View Developer Kutools Enterprise ACROBAT<br>$\cdot$  11 $\cdot$ A' A' $\equiv$ = $\Rightarrow$ $\Rightarrow$ $\cdot$ $\Rightarrow$ Wrap Text |                                                                                                    |                                          |                                                                                                    |                                                                                                    |                                                                                                    |         |                               |                       |                  |                                  |   |            |         |                |
|----------------------------------------------------------------------------------------------------|----------------------------------------------------------------------------------------------------|------------------------------------------|----------------------------------------------------------------------------------------------------|----------------------------------------------------------------------------------------------------|----------------------------------------------------------------------------------------------------|---------|-------------------------------|-----------------------|------------------|----------------------------------|---|------------|---------|----------------|
|                                                                                                    |                                                                                                    |                                          |                                                                                                    |                                                                                                    | <b>TEAM</b>                                                                                                    |         | P Tell me what you want to do |                       |                  |                                  |   |            |         | <b>A</b> Share |
|                                                                                                    |                                                                                                    | General                                  |                                                                                                    | Þ.<br>$\sim$                                                                                                    |                                                                                                    | ÷       | $\mathbb{R}$                  |                       |                  | $\Sigma$ AutoSum - $\frac{A}{2}$ |   |            |         |                |
|                                                                                                    |                                                                                                    |                                          |                                                                                                    |                                                                                                    |                                                                                                    |         | Insert Delete Format          | $\overline{4}$ Fill - |                  | Sort & Find &                    |   |            |         |                |
| B / U · □ · △ · △ · 三三三 石石 日Merge& Center · S · % , ☆ ☆ ☆ Conditional Formatias Cell                                                                                                  |                                                                                                    |                                          |                                                                                                    |                                                                                                    | Formatting - Table - Styles - - - - -                                                                                                    |         |                               |                       | $\sigma$ Clear = | Filter - Select -                |   |            |         |                |
| Font<br>$-76$<br>Alignment                                                                                                    |                                                                                                    | E                                        | Number:                                                                                                    | $\vert \tau_{\rm e} \vert$                                                                                                    | Styles                                                                                                    |         | Cells                         |                       | Editing          |                                  |   |            |         |                |
|                                                                                                    |                                                                                                    |                                          |                                                                                                    |                                                                                                    |                                                                                                    |         |                               |                       |                  |                                  |   |            |         |                |
| $\mathsf B$                                                                                                    |                                                                                                    |                                          |                                                                                                    |                                                                                                    |                                                                                                    |         |                               |                       |                  |                                  | M | N          | $\circ$ | $\overline{ }$ |
| TRID30-7R                                                                                                    |                                                                                                    |                                          |                                                                                                    |                                                                                                    |                                                                                                    |         |                               |                       |                  |                                  |   |            |         |                |
|                                                                                                    |                                                                                                    |                                          |                                                                                                    |                                                                                                    |                                                                                                    |         |                               |                       |                  |                                  |   |            |         |                |
| Feature Testing new TRED30-16R model                                                                                                    |                                                                                                    |                                          |                                                                                                    |                                                                                                    |                                                                                                    |         |                               |                       |                  |                                  |   |            |         |                |
| OK                                                                                                    |                                                                                                    |                                          |                                                                                                    |                                                                                                    |                                                                                                    |         |                               |                       |                  |                                  |   |            |         |                |
| 35.6 to 46.4 °C                                                                                                    |                                                                                                    |                                          |                                                                                                    |                                                                                                    |                                                                                                    |         |                               |                       |                  |                                  |   |            |         |                |
| UTC +12:00                                                                                                    | daylight time                                                                                                    |                                          |                                                                                                    |                                                                                                    |                                                                                                    |         |                               |                       |                  |                                  |   |            |         |                |
|                                                                                                    |                                                                                                    |                                          |                                                                                                    |                                                                                                    |                                                                                                    |         |                               |                       |                  |                                  |   |            |         |                |
|                                                                                                    |                                                                                                    |                                          |                                                                                                    |                                                                                                    |                                                                                                    |         |                               |                       |                  |                                  |   |            |         |                |
| 1 Minute                                                                                                    |                                                                                                    |                                          |                                                                                                    |                                                                                                    |                                                                                                    |         |                               |                       |                  |                                  |   |            |         |                |
|                                                                                                    |                                                                                                    |                                          |                                                                                                    |                                                                                                    |                                                                                                    |         |                               |                       |                  |                                  |   |            |         |                |
| Apr 2 2017 04:18:50                                                                                                    |                                                                                                    |                                          |                                                                                                    |                                                                                                    |                                                                                                    |         |                               |                       |                  |                                  |   |            |         |                |
| Apr 7 2017 12:26:50                                                                                                    |                                                                                                    |                                          |                                                                                                    |                                                                                                    |                                                                                                    |         |                               |                       |                  |                                  |   |            |         |                |
| 5 Days 8 Hours 9 Minutes                                                                                                    |                                                                                                    |                                          |                                                                                                    |                                                                                                    |                                                                                                    |         |                               |                       |                  |                                  |   |            |         |                |
| 70.1 to 81.3 °C                                                                                                    |                                                                                                    |                                          |                                                                                                    |                                                                                                    |                                                                                                    |         |                               |                       |                  |                                  |   |            |         |                |
| 75.0 °C                                                                                                    |                                                                                                    |                                          |                                                                                                    |                                                                                                    |                                                                                                    |         |                               |                       |                  |                                  |   |            |         |                |
| 1.9 °C                                                                                                    |                                                                                                    |                                          |                                                                                                    |                                                                                                    |                                                                                                    |         |                               |                       |                  |                                  |   |            |         |                |
|                                                                                                    |                                                                                                    |                                          |                                                                                                    |                                                                                                    |                                                                                                    |         |                               |                       |                  |                                  |   |            |         |                |
|                                                                                                    |                                                                                                    |                                          |                                                                                                    |                                                                                                    |                                                                                                    |         |                               |                       |                  |                                  |   |            |         |                |
| 75.2 °C                                                                                                    |                                                                                                    |                                          |                                                                                                    |                                                                                                    |                                                                                                    |         |                               |                       |                  |                                  |   |            |         |                |
| None                                                                                                    |                                                                                                    |                                          |                                                                                                    |                                                                                                    |                                                                                                    |         |                               |                       |                  |                                  |   |            |         |                |
| 5 Days 8 Hours 9 Minutes                                                                                                    |                                                                                                    |                                          |                                                                                                    |                                                                                                    |                                                                                                    |         |                               |                       |                  |                                  |   |            |         |                |
| None                                                                                                    |                                                                                                    |                                          |                                                                                                    |                                                                                                    |                                                                                                    |         |                               |                       |                  |                                  |   |            |         |                |
| Date                                                                                                    | Time                                                                                                    |                                          |                                                                                                    |                                                                                                    |                                                                                                    |         |                               |                       |                  |                                  |   |            |         |                |
|                                                                                                    |                                                                                                    |                                          |                                                                                                    |                                                                                                    |                                                                                                    |         |                               |                       |                  |                                  |   |            |         |                |
|                                                                                                    |                                                                                                    |                                          |                                                                                                    |                                                                                                    |                                                                                                    |         |                               |                       |                  |                                  |   |            |         |                |
|                                                                                                    |                                                                                                    |                                          |                                                                                                    |                                                                                                    |                                                                                                    |         |                               |                       |                  |                                  |   |            |         |                |
| 4 Apr 2 2017                                                                                                    |                                                                                                    |                                          |                                                                                                    |                                                                                                    |                                                                                                    |         |                               |                       |                  |                                  |   |            |         |                |
| 5 Apr 2 2017                                                                                                    |                                                                                                    |                                          |                                                                                                    |                                                                                                    |                                                                                                    |         |                               |                       |                  |                                  |   |            |         |                |
| 6 Apr 2 2017                                                                                                    |                                                                                                    |                                          |                                                                                                    |                                                                                                    |                                                                                                    |         |                               |                       |                  |                                  |   |            |         |                |
| 7 Apr 2 2017                                                                                                    |                                                                                                    |                                          |                                                                                                    |                                                                                                    |                                                                                                    |         |                               |                       |                  |                                  |   |            |         |                |
|                                                                                                    |                                                                                                    |                                          |                                                                                                    |                                                                                                    |                                                                                                    |         |                               |                       |                  |                                  |   |            |         |                |
| 9 Apr 2 2017                                                                                                    |                                                                                                    |                                          |                                                                                                    |                                                                                                    |                                                                                                    |         |                               |                       |                  |                                  |   |            |         |                |
| 10 Apr 2 2017                                                                                                    |                                                                                                    |                                          |                                                                                                    |                                                                                                    |                                                                                                    |         |                               |                       |                  |                                  |   |            |         |                |
| 11 Apr 2 2017                                                                                                    |                                                                                                    |                                          |                                                                                                    |                                                                                                    |                                                                                                    |         |                               |                       |                  |                                  |   |            |         |                |
| 12 Apr 2 2017                                                                                                    |                                                                                                    |                                          |                                                                                                    |                                                                                                    |                                                                                                    |         |                               |                       |                  |                                  |   |            |         |                |
| 13 Apr 2 2017                                                                                                    |                                                                                                    |                                          |                                                                                                    |                                                                                                    |                                                                                                    |         |                               |                       |                  |                                  |   |            |         |                |
| 14 Apr 2 2017                                                                                                    |                                                                                                    |                                          |                                                                                                    |                                                                                                    |                                                                                                    |         |                               |                       |                  |                                  |   |            |         |                |
| 15 Apr 2 2017                                                                                                    |                                                                                                    |                                          |                                                                                                    |                                                                                                    |                                                                                                    |         |                               |                       |                  |                                  |   |            |         |                |
| 16 Apr 2 2017                                                                                                    |                                                                                                    |                                          |                                                                                                    |                                                                                                    |                                                                                                    |         |                               |                       |                  |                                  |   |            |         |                |
|                                                                                                    |                                                                                                    |                                          |                                                                                                    |                                                                                                    |                                                                                                    |         |                               |                       |                  |                                  |   |            |         | $\rightarrow$  |
|                                                                                                    |                                                                                                    |                                          |                                                                                                    |                                                                                                    |                                                                                                    |         |                               |                       |                  |                                  |   |            |         | 100%           |
|                                                                                                    | 17 Degree Minutes below lower alert 0 °C<br>18 Degree Minutes above upper alert 220282.5 °C<br>1 Apr 2 2017<br>2 Apr 2 2017<br>3 Apr 2 2017<br>8 Apr 2 2017<br>TRID30-7R - 0055000472 (Apr 7 2<br>(4) | 55000472<br>7689<br>7689<br>$\mathbf{g}$ | Elapsed<br>5:18:50<br>5:19:50<br>5:20:50<br>5:21:50<br>5:22:50<br>5:23:50<br>5:24:50<br>5:25:50<br>5:26:50<br>5:27:50<br>5:28:50<br>5:29:50<br>5:30:50<br>5:31:50<br>5:32:50<br>5:33:50 | 0:00:00<br>0:01:00<br>0:02:00<br>0:03:00<br>0:04:00<br>0:05:00<br>0:06:00<br>0:07:00<br>0:08:00<br>0:09:00<br>0:10:00<br>0:11:00<br>0:12:00<br>0:13:00<br>0:14:00<br>0:15:00 | Readings (°C) Type<br>73.5<br>73.5<br>73.5<br>73.5<br>73.5<br>73.5<br>73.5<br>73.5<br>73.5<br>73.5<br>73.5<br>73.5<br>73.5<br>73.5<br>73.5<br>73.5 | $  +  $ | C D E F G H                   |                       |                  | $1 \quad 1 \quad 1$              |   | $K \cup L$ |         | ■ ■ ■ ■ - + +  |

*Figure 17: CSV Data displayed in MS Excel*

#### **Reconfiguration**

When you have selected **Quick re-configure recorders without continuous recording after download**, the recorder that was just downloaded will immediately be re-configured with the settings from the trip just completed.

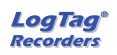

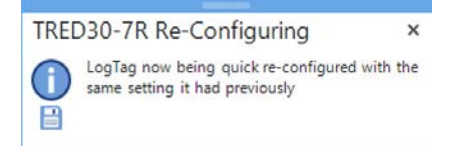

Typically this means the recorder is re-configured for a push button start with the same Alarm and logging parameters as before. You will see a confirmation window when the configuration process has completed successfully.

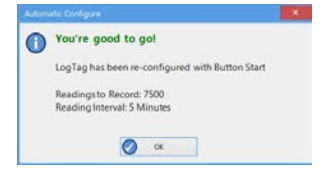

This window will auto-close when you remove the recorder from the interface.

If the recorder was configured for a date/time start in LogTag<sup>®</sup> Analyzer, it will now be configured to start 5 minutes after being configured.

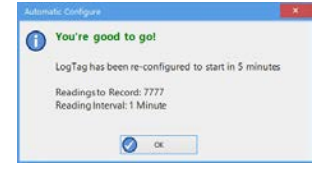

If the recorder is recording continuously (i.e. erasing the oldest readings when the memory is full, see description of this feature on page 1), and is still recording readings, it will not be re-configured. No confirmation will be displayed. If the recorder was manually stopped, it will be re-configured for continuous logging with the same parameters as were used in the last trip.

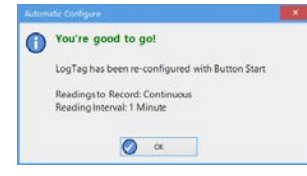

#### **Low battery**

Recorders with a low battery cannot be re-configured. Instead, a warning message appears:

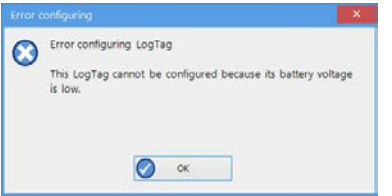

If your recorder has a user-replaceable battery, it needs to be changed now. Recorders without replaceable batteries need to be discarded and replaced.

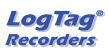

# <span id="page-31-0"></span>**Activity Window**

When you click **Show Activity Window**, the Activity Window will open, where you can access historical data, create and edit profiles and configure units for first use.

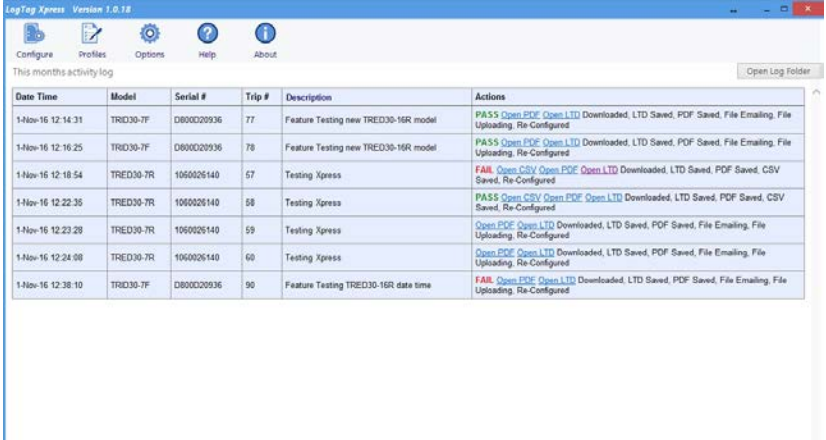

### <span id="page-31-1"></span>**Analysing historical data**

For the *current calendar month* you can see at a glance ...

- … [the date and time a recorder was downloaded or configured](#page-31-1)
- the model and serial number of the recorder
- the trip number
- the description / User ID
- … A list of actions that were associated with the recorder

You can view the PDF<sup>1</sup> and CSV<sup>2</sup> files or you can open the file in LogTag<sup>®</sup> Analyzer<sup>3</sup> for charting and further analysis. You can also see if the file was emailed or uploaded, if the recorder was re-configured and if any errors occurred.

To view or download files, the Save local file option must be enabled for the corresponding file type.

If you wish to see data from earlier than the current calendar month you can click on **Open log folder**. This will open a File Explorer window, showing the location where the log files are stored. These files are in html format and can be opened in your default browser via

<sup>1</sup> Opens in a separate browser window

<sup>2</sup> Opens in an application of your choice

<sup>3</sup> To open the LTD file you will require LogTag® Analyzer to be installed

double-click. The information displayed is the same as in the Activity Window, and you can open PDF, CSV and LTD files in the same way.

# <span id="page-32-0"></span>**Configuration Profiles**

The Activity Window gives you access to the Profiles icon. When you click the icon, the Profiles Window opens. Here you can add new profiles and edit existing ones. This is described in detail [on page 23 in the section about Generating Configuration Profiles](#page-22-0).

## <span id="page-32-1"></span>**Configuring Recorders**

During normal use the automatic re-configuration process typically means that you do not have to enter any configuration data for a recorder. There are however circumstances where you may wish to update the recording parameters of a specific recorder, or you wish to configure a recorder the first time it is used.

<span id="page-32-3"></span>Recorders are configured using *Configuration Profiles*. How to enter these is described in the section about [Generating Configuration Profiles on page 23](#page-22-0). If there is no configuration profile available for your recorder model you will need to add one using the **Profiles** button.

To transfer the configuration data to a recorder please do the following:

Open the Activity Window and click on **Configure** to open the Configure recorders window.

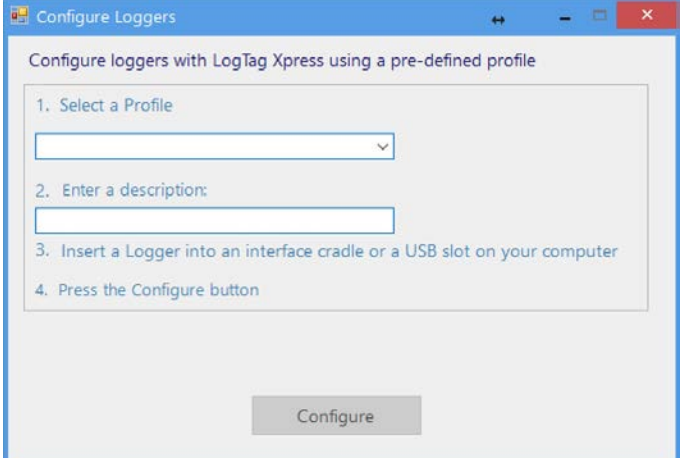

*Figure 18: Configuration Dialogue*

- 1. Click on the down arrow and select the configuration profile you want to use.
- 2. Enter a description specific to the recorder you are configuring. If the profile has a pre-set description, the text field will already be pre-populated, but you can change or delete this and provide your own.
- <span id="page-32-2"></span>3. Insert the recorder you wish to configure into the interface.
- 4. Click **Configure** to upload the new configuration data to the recorder.

#### A progress bar will appear:

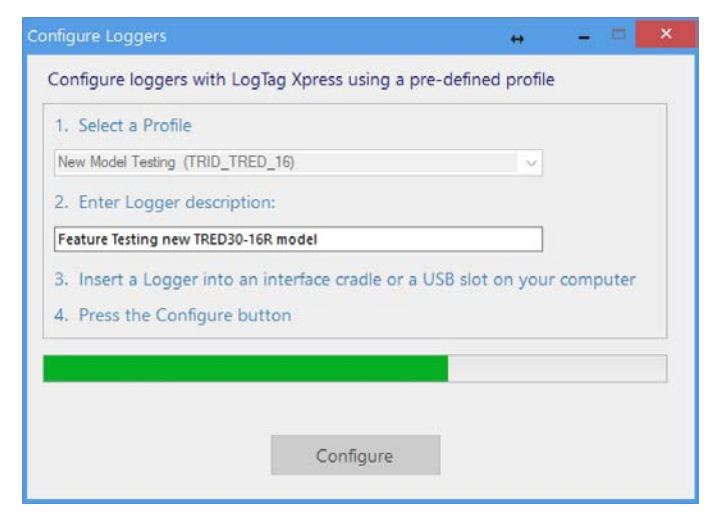

*Figure 19: Configuration is progressing*

When the process completes successfully, you will see the following:

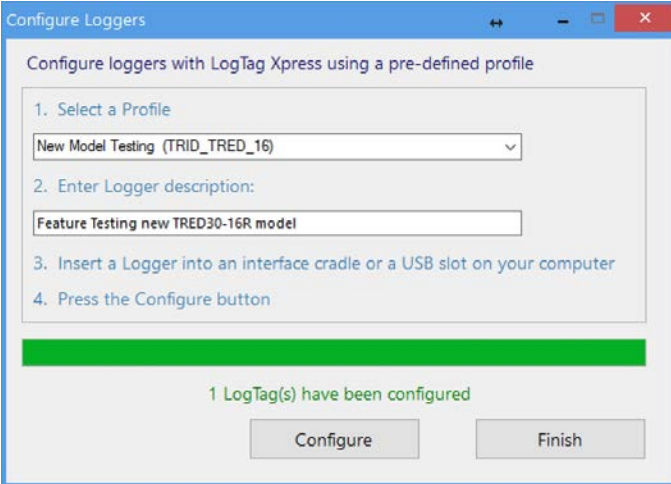

*Figure 20: Configuration complete*

You can now remove the recorder from the interface and start it.

- If you wish to configure another recorder of the same model with the same parameters, insert it into the interface and click **Configure** once more.
- If you wish to configure another recorder of a different model, insert it into the interface, select a different profile, update the description and click **Configure**.
- <sup>l</sup> If you have finished configuring recorders, click **Finish** to close the dialogue.

If there is a problem during configuration an error message will be displayed. Please refer to the section about [Troubleshooting on page 36](#page-35-0) for more information about the most common errors.

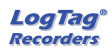

### <span id="page-34-0"></span>**USB Recorders**

There is a short delay after a USB recorder is plugged in, before it can be accessed by LogTag® Xpress. This has two causes:

- <span id="page-34-1"></span>• As soon as the USB recorder is plugged in, it generates any files it has been configured for. This process is skipped for units that are factory-new, as there are no files to generate, however with subsequent configuration for multi-use devices this process can take some time, especially if the unit has a full memory buffer and has been configured to create PDF, CSV and LTD files. While the files are being generated, the green LED is permanently lit.
- <sup>l</sup> After file generation is complete, the recorder starts a registration process with the operating system called USB Device Enumeration. It will take a few seconds while the operating system loads the required drivers. When this process is complete, the green LED blinks.

LogTag® Xpress can only detect and communicate with the USB recorder once all files are generated and it has completed USB enumeration.

Note: Newer USB recorders suppress file generation while LogTag® Xpress is running. This speeds up communication between software and recorder and is particularly useful for multi-trip recorders, as they can be re-configured quickly without having to wait for all files to be generated. If you wish to access the files on the device itself please close LogTag® Xpress and wait for the device to be enumerated.

# <span id="page-35-0"></span>**Troubleshooting**

<span id="page-35-1"></span>You will receive an error message if there are errors during communication with the recorder in the interface.

The error messages are displayed in different dialogues, depending on what you are doing at the time.

#### **When using "Configure" During Download or Automatic re-configuration**

The battery is low, and the recorder cannot be configured or downloaded as a result:

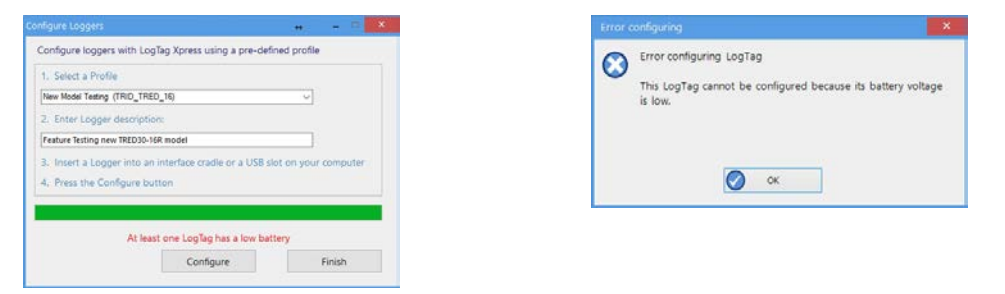

No reply was received from the recorder:

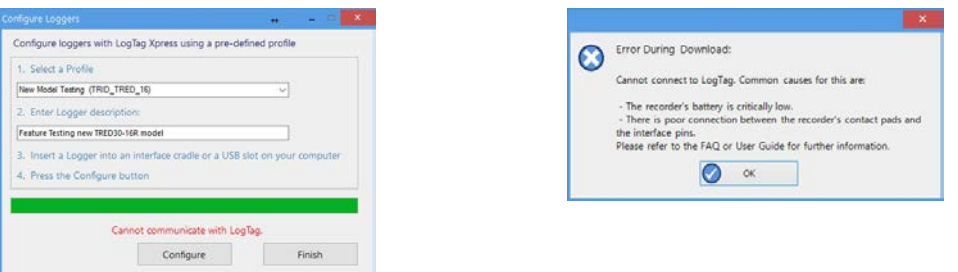

An incorrect profile was chosen for the model to be configured:

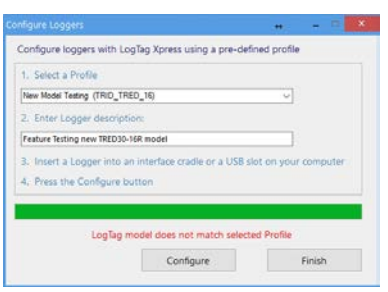

N/A

You can try to configure the recorder again, or click **Finish** to close the dialogue. Other error message may appear. In this case please contact your local distributor for assistance.

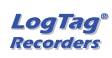

# <span id="page-36-0"></span>**Appendix 1 - Configuration Parameters**

<span id="page-36-2"></span>This appendix contains an overview over the parameters that can be entered when creating or editing Configuration Profiles.

Not each parameter is available for every model. For a detailed description of what each of the features does please read the LogTag® Analyzer User Guide and the individual Product User Guides for each product. These documents are available from the Product pages on the LogTag® Recorders LTD website at http://www.logtagrecorders.com/products.html.

### <span id="page-36-1"></span>**User Related Configuration Parameters**

User related configuration parameters are entered at the top of the Parameter Pane:

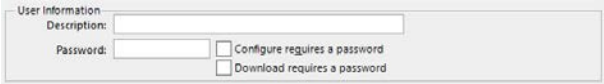

#### **Description**

(optional)

This can be used for identification of the load in transit to be monitored, or simply an identifier that describes the purpose of the monitoring. Bill of Loading information, Shipper, commodity, contact name and other relevant information can be placed here.

The Description can be up to 38 characters long (36 for recorders with a display) and can contain a mix of letters, numbers and special characters. The selected input language of the computer's operating system determines which special characters can be selected.

If a user decides to make use of special characters, extra information about the language used is stored inside the recorder.

If you use the special character sets for languages such as Greek or Chinese the maximum number of characters that can be used will be reduced due to the increased memory required to store the characters.

To view the PDF file generated by a USB recorder, the fonts used must be present on the receiver's computer. PDF Reader software typically only installs a small number of fonts, none of which support an extended character set. Therefore, you can only use ASCII characters in the User ID field when configuring a USB recorder.

#### **Configure requires a password**

If you select this option, any user wishing to configure the recorder in the future must provide this password. A new entry field appears, where you can specify which password you wish to use.

Passwords are case sensitive ("Bob" and "bob" for example are different passwords).

If you enter a new password, or change an existing password, you will need to verify the password when you click Configure.

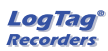

If you use special character sets for languages such as Greek or Chinese, the maximum number of characters that can be used will be reduced due to the increased memory required to store the characters.

Due to the restrictions in the Description field you can only use ASCII characters in the password field when configuring a USB recorder.

#### **Download requires a password**

If you select this option, the LogTag<sup>®</sup>'s recorded data can only be downloaded after entering the correct password.

Only one password can be provided for each LogTag®. The same password applies to the Configure and Download actions.

# <span id="page-37-0"></span>**Logging Related Configuration Parameters**

Logging related configuration parameters are entered in the middle section of the Parameter Pane:

```
Logging Parameters
Push button start
                                                          Enable pre-start logging
 Record readings continuously, overwrite oldest when memory full
Record readings so that:
                                           Readings recorded will span at least 0
                                                                                                               \Rightarrow Davs
                                                    Number of readings to record 10
                                                             ber of readings to record \begin{array}{cc} 10 & \text{ } \downarrow \text{} \end{array} maximum is 8003<br>Record a reading every 00:00:30 \begin{array}{cc} \uparrow \text{ } \end{array} 30 Seconds.
                                                  Begin recording after a delay of \left[00:00:00\right] \leftarrow None.
```
#### **Start method**

(mandatory)

This is used to determine how/when the LogTag<sup>®</sup> will start recording its next set of readings.

• Push button start

When the 'Push button start' option is selected, the LogTag<sup>®</sup> will start recording when the **START** button has been pressed and held until both the OK and Alert lights alternately flash on and off.

• Push button start from hibernation

When the 'Push button start from hibernation' option is selected, the LogTag<sup>®</sup> will start as if programmed for 'Push button start'. The difference is that once the configuration is successfully uploaded to the LogTag® it will be placed into hibernation. When the **START/Mark** button is pressed and held, the LogTag<sup>®</sup> will wake from hibernation and start recording with the parameters as configured.

Note: When using this start option, the real time clock inside the recorder is suspended until logging starts. When downloading at the end of the trip, the reading times are back-calculated based on the time of the computer on which the unit is downloaded. It is therefore necessary that computer is set to the correct time, so the downloaded data have the correct date/time.

Not every LogTag® model can support every start mechanism. If a start option is not listed when configuring a particular LogTag®, this option is not available for this model.

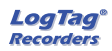

#### **Enable pre-start logging**

(optional)

When you enable Pre-start logging, the recorder starts taking readings as soon as the configuration data have been uploaded. If you forget to press the START button, the data for the trip will still be available. This insures no critical data are lost.

Pre-start readings will not be recorded if the start method is 'Push button start from hibernation'.

#### **Record readings continuously, overwrite oldest when memory full**

(mandatory1)

When you select this option, the recorder initially fills the complete memory with readings, then overwrites the oldest data when the memory is full.

#### **Record readings so that:**

(mandatory)

If this is selected, the recorder stops logging taking after a pre-determined number of readings. The following two fields determine the time these recordings will cover.

Please note that some LogTag®recorder models can be stopped manually, so there may be fewer than expected readings.

#### **Readings recorded will span at least X days**

(mandatory2)

If you know how many days of data you want to record, enter this number here. The shortest possible recording interval that covers this period will be automatically calculated, based on how frequently the recorder takes a reading.

#### **Number of readings to record (maximum is Y)**

(mandatory)

This field will display the calculated number of readings if you select a time period and an interval. Alternatively, you can select the number of readings desired, and the time period will be calculated based on the interval. Y represents the maximum number of readings the LogTag® can store, however with a selected interval and a selected time span, you may not need to use all of the available memory.

#### **Record a reading every X**

(mandatory)

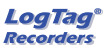

<sup>1</sup> You must select either continuous recording, or recording for a defined time span

<sup>2</sup> The entries are interdependent, changing log interval may change the number of days the recorder can take readings for

This determines how frequently the LogTag® records and stores humidity and/or temperature values. To change the number, use the up down and arrows. Highlight the seconds, minutes or hours value to change only those values. You can then also enter a value manually.

#### **Begin recording after a delay of X**

(optional)

Enter the time that passes after a user has pressed the START button on the LogTag® until the start of the recording. This feature is useful for example, when the LogTag® could falsely trigger an alert because the environmental conditions to be monitored are quite different to the environment in which it is started.

If pre-start logging is enabled, the LogTag® will still continue to record pre-start readings during this delay period.

### <span id="page-39-0"></span>**Configuring Alerts**

The LogTag® can display a visual alert if one or more of the configured alert trigger conditions have been met. Each alert trigger condition consists of a threshold value, an activation type (which can be instant, consecutive or accumulative<sup>3</sup>) and a delay time, if it is not an instant alarm.

If an alert trigger condition requires readings to exceed an upper threshold temperature it is called an upper alert. If an alert trigger condition requires readings to go below lower thresholds it is called a lower alert.

The threshold parameters are shown in LogTag® Xpress when the LogTag®'s readings are downloaded and displayed.

<span id="page-39-1"></span>Alert related configuration parameters are entered in the bottom section of the Parameter Pane:

3

- Instant = one temperature reading is above (below) the threshold
- Consecutive = temperature readings are above (below) the threshold for the time defined in the activation delay without interruption
- Accumulative = temperature readings are above (below) the threshold for the total time defined in the activation delay time, but may not necessarily be sequential.

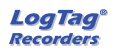

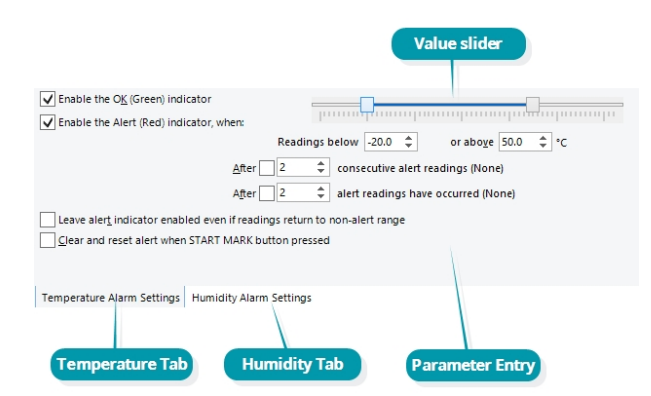

Here you will find one or more tabs, depending on the recorder model you wish to configure. Switch tabs by clicking on the tab's label.

HAXO-8recorders for example show two tabs, one for temperature alert conditions, one for humidity. Note that some values apply to both tabs simultaneously, such as the OK indicator field.

#### <span id="page-40-0"></span>**Standard Alert Related Configuration Parameters**

#### **Enable the OK (Green) indicator**

<span id="page-40-2"></span>This determines whether or not the green LED should blink while the LogTag<sup>®</sup> is recording.

#### **Enable the Alert (Red) indicator when...**

This defines whether or not the red light should activate when an alert condition has been detected. An alert occurs when one or more of the conditions described below have been met. When an alert condition has occurred, this indicator will flash at a regular interval.

#### <span id="page-40-1"></span>**Readings below X or above Y (inclusive)**

You can set the upper threshold limit and lower threshold limit by entering the appropriate information in the boxes, or by moving the value slider, or both. If readings stay inside the range specified by X and Y the alert indicator will not activate. If a reading of X and below, or Y and above is recorded, the alert indicator may light up, depending on the alert conditions.

The values entered in these boxes are included in the alert range. In the example later in this section 7 consecutive readings of 45°C will trigger an alert, whereas 7 consecutive readings of 44.9°C will not trigger an alert. Please set your alert values with this in mind.

Some recorders models allow you to enable upper and lower alerts independent of each other; this is useful in situations where one of the alert thresholds is irrelevant to your recordings and, if left activated, may falsely activate the alert LED. In this case there will be one check box for each alert, similar to this image:

#### **After X consecutive alert readings (W minutes)**

Tick this box, and enter a number into the adjacent field if you want to trigger an alert condition once X number of consecutive alert readings are recorded. Note that the number of minutes shown will depend on the number of alert readings you enter into the box AND the

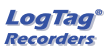

recording interval already specified. For example, if X is 3 and two readings are above the upper threshold limit but the subsequent reading is below the upper threshold limit and still above the lower threshold limit then the alert indicator will not activate. Maximum value is 256, minimum is 2.

#### **After X alert readings have occurred (W minutes)**

Tick this box, and enter a number into the adjacent field if you want to trigger an alert condition once a total number of alert readings have been recorded, regardless of whether they are consecutive or not. Maximum value is 256, minimum is 2.

You can increase or decrease the values with the arrows next to the fields. Please note these are linked and certain combinations may not be allowed.

#### **Leave alert indicator enabled even if readings return within alert range**

If this option is enabled, the alert indicator will remain active, even if the current reading does not meet the alert conditions specified by the previous controls.

If this option is disabled then the alert indicator will remain active only if the current reading meets the alert conditions specified by the previous controls.

Please note, however, that this setting is only applicable if an immediate alert is configured; if consecutive or accumulative alert settings are configured this box has no effect, and the alert indicator will always remain visible once an alert has occurred.

#### **Clear and reset alert when START MARK button pressed**

If this feature is enabled, any user can turn off an active alert by pressing the LogTag<sup>®</sup>'s START MARK button. It will also reset the internal alert counters as if no alert condition had occurred at all while the LogTag® was recording.

Should the LogTag® subsequently detect a further alert condition, the alert will activate again.

Once theLogTag® has finished recording, pressing the START MARK button will not clear and reset any active alert.

If the LogTag® being configured does not support this feature, it will be disabled and its setting cannot be changed.

#### *Example:*

You wish to configure a LogTag® so alert conditions are indicated if 5 continuous readings are out-of-range or 7 total readings are out-of-range. Alert parameters should be set as follows:

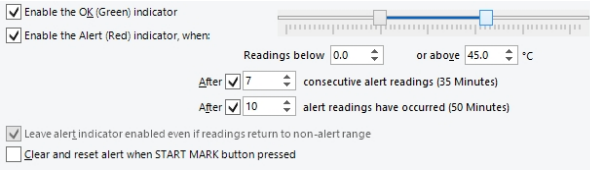

This table shows how different conditions would result in the Alert Indicator flashing or not:

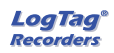

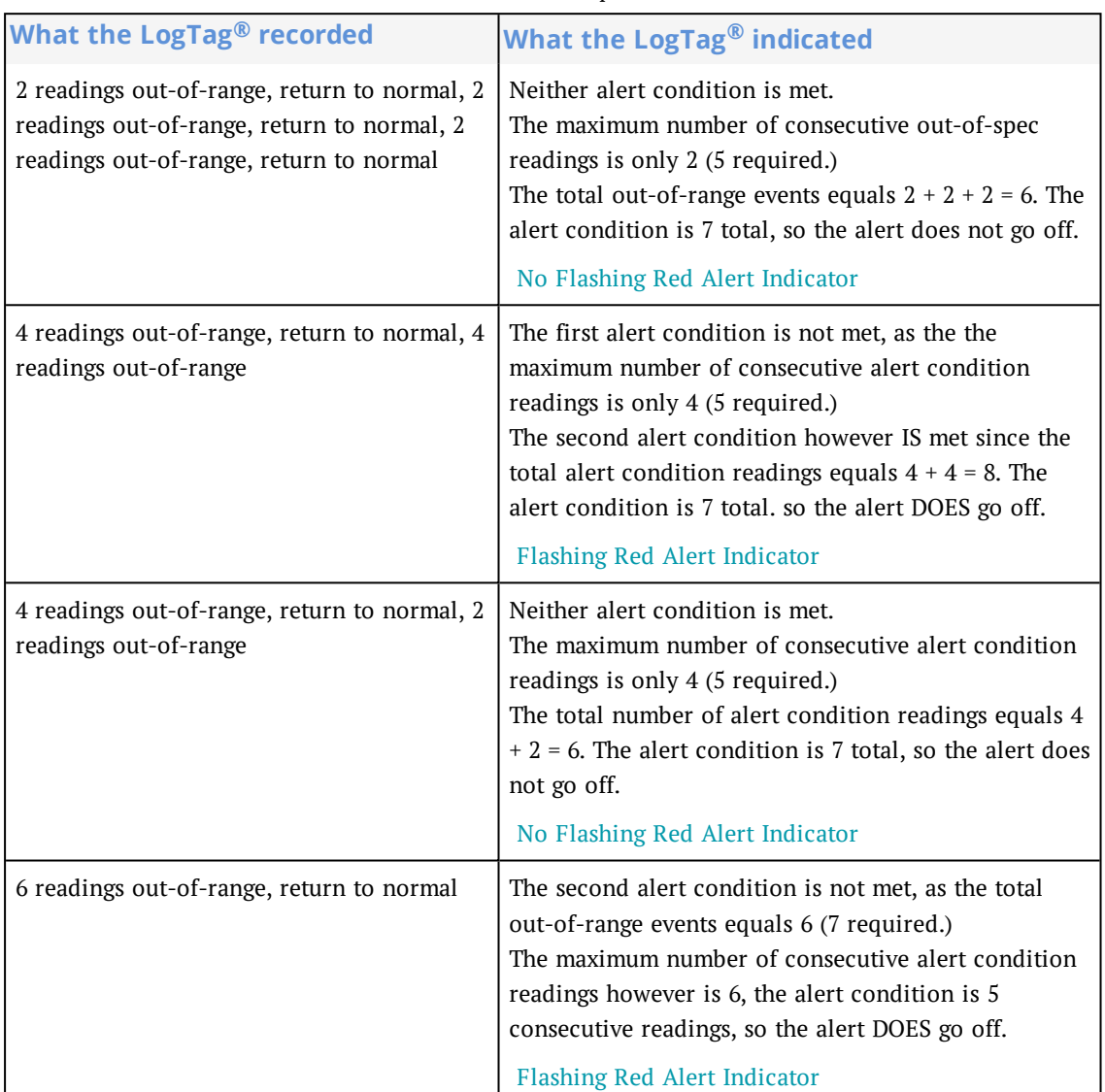

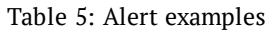

Please note following special conditions:

- 1. If you wish an alert to be indicated on the first reading that is recorded out-of-spec, place a tick in the box next to "Enable the Alert (Red) indicator when" and remove the ticks in both boxes next to the "After X consecutive alert readings" and "After X alert readings have occurred".
- 2. You can not enter a number into the "After X consecutive alert readings" field which is larger than the number in "After X alert readings have occurred", since the latter alert condition would always be met first.
- 3. Similarly, you can not enter a number into the "After X alert readings have occurred" field which is smaller than the number in "After X consecutive alert readings". The software will adjust field values as appropriate.

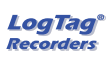

#### <span id="page-43-0"></span>**Advanced Alert Settings**

Some recorders support more detailed alert settings than described before. If LogTag® Xpress encounters one of theserecorders, additional tabs are visible:

<span id="page-43-3"></span>Temperature Alarm Settings Advanced Alarm Settings

In the advanced settings the red alert indicator can now be configured independently for upper and lower alert values.

#### **Readings above X Readings below Y** (inclusive)

<span id="page-43-1"></span>In addition to entering the threshold levels, tick the boxes next to "Readings above" or "Readings below" to enable the alert conditions for only the upper or only the lower threshold settings, or for both. If both boxes are ticked, the behaviour is the same as for the standard alert settings.

# **After X consecutive alert readings (W minutes) Readings above**

#### **Readings below**

Tick the boxes next to "Readings above" or "Readings below" to establish whether only readings above and including the upper threshold or only readings below and including the lower threshold should count towards the consecutive alert readings. If both boxes are ticked, the behaviour is the same as for the standard alert settings. If the Alert Indicator is disabled for either the upper or the lower alert, the respective box for the consecutive alert is grayed out and cannot be ticked.

#### **After X alert readings have occurred (W minutes)**

#### **Readings above**

#### **Readings below**

Tick the boxes next to "Readings above" or "Readings below" to establish whether only readings above and including the upper threshold or only readings below and including the lower threshold should count towards the total number of alert readings. If both boxes are ticked, the behaviour is the same as for the standard alert settings. If the Alert Indicator is disabled for either the upper or the lower alert, the respective box for the alert total is grayed out and cannot be ticked.

<span id="page-43-2"></span>The advanced settings tab is displayed automatically if an advanced configuration is already found in the recorder to be configured. If you do not wish to use the advanced settings, click the Temperature Alarm Settings tab.

#### *Example:*

You wish to configure a LogTag<sup>®</sup> so an alert is displayed if 5 continuous readings are out-ofrange or 7 total readings are out-of-range, but only if the temperature goes to 20°C and above. You wish to see in LogTag<sup>®</sup> Xpress if the product has gone to  $0^{\circ}$ C and below, but you do not wish to trigger an alert for this condition. Alert parameters should be set as follows:

| √ Enable the OK (Green) indicator<br>Enable the Alert (Red) indicator, when:                                                     | Readings above $\sqrt{20.0}$ $\div$ $\degree$ C<br>Readings below $\boxed{\blacktriangledown}$ 0.0<br>$z \cdot c$ |
|----------------------------------------------------------------------------------------------------|----------------------------------------------------------------------------------------------------|
| Readings above<br>After 2<br>Readings below                                                                                      | Readings above<br>$\hat{\mathbf{z}}$<br>After 2<br>Readings below                                                 |
| consecutive alert readings (None)                                                                                                | alert readings have occurred (10 Minutes)                                                                         |
| Leave alert indicator enabled even if readings return to non-alert range<br>Clear and reset alert when START MARK button pressed |                                                                                                    |

*Figure 21: Advanced Alert Settings - Sample settings*

The following table shows how different conditions would result in the Alert Indicator flashing or not:

| <b>What the LogTag®</b><br><b>recorded</b>                                                                                                    | What the LogTag <sup>®</sup> indicated                                                                                                    |
|----------------------------------------------------------------------------------------------------|----------------------------------------------------------------------------------------------------|
| 2 readings of 20°C or above,<br>return to normal, 8 readings at<br>0°C or below, return to normal,<br>4 readings of 20°C or above,<br>return to normal | Neither alert condition is met.<br>The maximum number of consecutive out-of-spec readings is only<br>2 (5 required, the 8 readings below $0^{\circ}$ C do not count towards<br>alert readings).<br>The total out-of-range events equals $2 + 4 = 6$ . The alert condition<br>is 7 total, so the alert does not go off, as again the 8 readings<br>below 0°C do not count towards alert readings.<br>No Flashing Red Alert Indicator |
| 4 readings of 20°C or above,<br>return to normal, 4 readings of<br>$20^{\circ}$ C or above                                                             | The first alert condition is not met, as the the maximum number<br>of consecutive out-of-spec readings is only 4 (5 required.)<br>The second alert condition however IS met since the total out-of-<br>range events equals $4 + 4 = 8$ . The alert condition is 7 total, so the<br>alert DOES go off.<br>Flashing Red Alert Indicator                                                                                               |

Table 6: Advanced alert examples

Separate alert conditions are useful if you expect the monitored product to encounter temperatures lower than the lowest possible alert temperature. In this case a flashing alert indicator may not necessarily indicate an unfavourable condition was encountered. In programs where such conditions are monitored the lower alert should be turned off.

### <span id="page-44-0"></span>**Display Recorder Advanced Settings**

TRID30-7, TRED30-7 and TRED30-16R recorders have different configuration tabs:

Alarm Settings Advanced Settings

#### **Alarm settings**

The Alarm settings are similar to the [Advanced](#page-43-0) Alert Settings, hence they are not explained again here. There is however one notable exception; for each range (above or below) you can only select either accumulative or consecutive readings, but not a combination of both. This

does give you the option to select a different number of cumulative readings for above and below ranges.

#### **Audible Alarm (if available)**

When you select this option, the recorder will sound an audible alarm, if a visual alarm is triggered. This option is currently only available in TRED30-16R recorders. Please refer to the Product User Guide or Data Sheet of your specific model to establish, if it has a beeper fitted.

Please note, that continual activation of the audible alarm will reduce the working life of the battery. When an alarm event is triggered, the alarm should be cleared as soon as possible. Please refer to the TRED30-16R Product User Guide for more information.

#### **Display Temperature In**

Select if you wish to show the temperatures on the display in Fahrenheit or in Celsius. This setting does not influence how temperatures are displayed on screen when viewing data in LogTag® Xpress. For USB Display Recorders this is located in the File Settings tab, as it influences both the

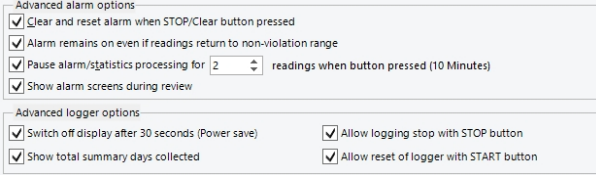

*Figure 22: Advanced alert options for display recorders*

#### **Clear and reset alarm when STOP/CLEAR button pressed**

If this option is enabled, any user can turn off an active alarm directly on the LogTag<sup>®</sup> by pressing the STOP/CLEAR button. This will turn off the alarm symbol and reset the internal counters as if no alarm had occurred while the LogTag® was recording. When the LogTag® subsequently registers a further alarm condition, the alarm will activate again. Once the LogTag® has finished recording, pressing the **STOP/Clear** button will not clear and reset any active alarm.

An alarm will always be registered in the day summary and cannot be cleared, regardless of whether the alarm symbol was cleared or not.

#### **Alarm remains on even if readings return to non-violation range**

If this option is enabled then the alarm symbol will stay on, even if the current reading does not meet the alarm conditions specified by the previous controls.

If this option is disabled then the alarm symbol will stay on only if the current reading meets the alarm conditions specified by the previous controls.

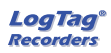

Please note: Unlike for units without a display these settings also apply if consecutive or accumulative alert settings are configured. If the Alarm conditions are no longer met, all counters are re-set and an alarm is triggered when the alarm condition is met again. In any case, an alarm will be registered in the day summary, regardless whether conditions re-set or not.

#### **Pause alarm/statistics processing for X readings**

If this option is enabled, pressing either button on the  $LogTag^{\otimes}$  while recording excludes the next reading from the alarm and statistics calculations; PAUSED will now be shown on the display. This allows the user to review the statistics or clear an alarm without causing an invalid reading, alarm or statistic.

#### **Switch off display after 30 seconds**

If this option is enabled, the display will turn off after 30 seconds to save battery power.

#### **Allow logging stop with STOP button**

If this option is enabled, the LogTag® can be stopped by pressing the **STOP** button. The recorder will no longer take any readings, however you can still review the day statistics and download the logged results to a PC with LogTag® Xpress.

#### **Allow reset of logger with START button**

If this option is enabled, TRID30-7,TRED30-7 and TRED30-16R recorders can be re-activated and used again for a new trip by pressing the **START** button.

When re-activating the recorder, all previously recorded readings and statistics will be erased!

When this option is enabled, a warning box will be displayed to remind you this is enabled and can result in loss of data.

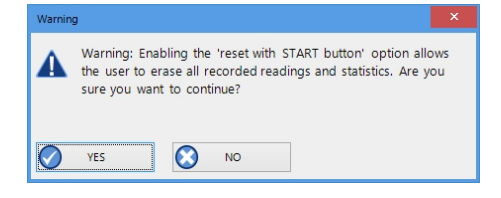

#### **Show total summary days collected**

If this option is enabled, the LogTag<sup>®</sup> shows the number of days for which statistics have already been collected on the display.

Please refer to the LogTag® Product Specification & User Guide documents for TRID30-7,TRED30-7 and TRED30-16R recorders on the LogTag® Recorders LTD website at http://www.logtagrecorders.com/products.html for a detailed description of the functionality of these products.

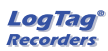

Note: When referring to TRID30-7 and TRED30-7 products, versions with both the fixed (Fsuffix) and replaceable (R-suffix) battery are included, unless a suffix is specifically mentioned.

#### **Show alarm screens during review**

This option only applies to the UTRID-16. If selected, up to 6 additional screens are shown when reviewing the data on the display. These screens show the temperature alarm threshold, and the time above or below that threshold. If the box is cleared, only the minimum and maximum screens are shown.

For more information please refer to the UTRID-16 PDF Recorder User Guide, available from the LogTag® Recorders LTD website.

### <span id="page-47-0"></span>**Advanced USB Recorder Settings**

LogTag<sup>®</sup> Xpress allows you to set additional options for USB recorders, which decide...

- which type of files are generated at the end of the trip
- settings for time, temperature units, MKT parameters and
- <span id="page-47-2"></span>• how the individual elements of the generated PDF file will be displayed.

The appearance of the PDF file can only be defined during configuration of the recorder. It is not possible to alter the appearance once the USB recorder has completed its trip.

Additional tabs are displayed:

```
File Settings
Alarm Settings
                                 Advanced Settings
```
### <span id="page-47-1"></span>**File settings**

| Generate data list<br>Show upper alarm line<br>Show lower alarm line<br>Show Y axis grid lines<br>$\sqrt{}$ Show X axis grid lines<br>$\sqrt{\,$ Show MKT 83.144<br>Prioritise download over file generation | Date Format<br>$\bullet$ ) DD/MM/YY<br>MM/DD/YY<br>PDF temperature unit:<br><b>PDF Time Zone:</b><br>KJ/mol<br>Files to generate: V PDF V LTD CSV | Time Format<br>$(12 - hour (am/pm))$<br>$\bullet$ ) 24-hour<br>$\checkmark$<br>Celsius<br>$UTC + 12:00$<br>$\checkmark$<br>√ Use local PC time zone (UTC +12:00)<br><b>PDF Brandname:</b> | Scale Y Axis<br>$\bullet$ ) Range of readings<br>Range of sensor<br>Custom range<br>1.0<br><b>Upper Limit:</b><br>0.0<br>Lower Limit: |
|----------------------------------------------------------------------------------------------------|----------------------------------------------------------------------------------------------------|----------------------------------------------------------------------------------------------------|----------------------------------------------------------------------------------------------------|
| <b>File Settings</b><br>Alarm Settings                                                                                                    | <b>Advanced Settings</b>                                                                                                    |                                                                                                    |                                                                                                    |

*Figure 23: File Settings tab for USB recorders*

#### **Generate Data List**

The PDF file always contains a one page overview report. Please refer to the individual USB Product guides for information about the contents of the report.

Select this check box to show additional data list pages with a single row for each reading, along with the with date, time and temperature values, plus any special events that were recorded against this reading.

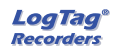

When you clear this box only the report summary page will be created.

#### **Show upper alarm line**

#### **Show lower alarm line**

Select which alarm line will be displayed on the PDF. Clear the boxs if you don't wish to see the alarm lines.

The chart will not automatically zoom to include the alarm lines, if they lie outside the selected Yaxis scale. If you wish to always see the alarm lines, set a custom range Y-axis zoom which includes the alarm values.

#### **Show Y-axis grid lines**

#### **Show X-axis grid lines**

Select which grid line will be displayed on the PDF. Clear the boxes if you don't wish to see the grid lines.

The position of the grid lines is automatically determined; it depends on the Y-axis settings and the time span covered by the readings.

#### <span id="page-48-0"></span>**Show Mean Kinetic Temperature (MKT)**

Selecting this box calculates and displays the MKT value on the PDF report. If selected, you can accept the suggested default value of the Activation Energy of 83.144 KJ/mol, or type a custom ΔH value in the text entry field. This value is then used for the MKT calculations. Typical values range from 60.000 to 100.000 KJ/mol.

#### **Prioritise Download over File Generation**

When enabled, the recorder attempts communication with LogTag® Xpress before generating on-board files.

#### **Files to generate**

Select either check box if you want the USB recorder to automatically create the corresponding file type every time it is plugged into a USB port. The files are then accessible on a read-only drive or mounted device via your file system.

The files created by the USB recorder are not automatically copied to a permanent storage volume on your computer. If you wish to retain the files you need to manually copy them to a location such as your Documents folder.

If you clear all check boxes, no files will be generated and you will need to access the data with LogTag<sup>®</sup> Xpress.

#### **Date format**

Select one of the options that corresponds to the date format you wish to use for the PDF report. You can choose between DD/MM/YY and MM/DD/YY formats.

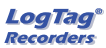

#### **Time format**

Select one of the options that corresponds to the time format you wish to use for the PDF report. You can choose between 24 hour and 12 hour (am/pm) formats.

#### <span id="page-49-0"></span>**PDF Temperature units**

Select the temperature units used on the PDF report and in the CSV file from the drop down list. For UTRID-16 recorders this also determines the unit shown on display. It is not possible to configure different units for PDF and Display.

#### **PDF Time Zone**

You can clear the Use local PC Time Zone box and choose a different time zone. This is useful if you ship to receivers in a different time zone and you wish them to see the times in their local time.

If you choose your own time zone settings you will need to adjust the time zone for daylight saving yourself. For example, if you want the PDF data to show the correct time for a user in New York, set the time zone to UTC - 5 during Standard Time and to UTC - 4 during Daylight Saving.

The time zone displayed in the PDF cannot be adjusted by the receiver! To view the recorder's data in other time zones the receiver will need to download it with LogTag® Analyzer and adjust the displayed time zone.

#### **Use local PC Time Zone**

When selected, the PDF file will display times and dates in your local PC's time zone. The time is automatically adjusted for daylight saving.

#### **Y-axis scaling**

Select one of the options that corresponds to the scaling you wish to use for the chart with the recorded readings.

- <sup>l</sup> Range of readings; this scales the chart so the maximum and minimum temperature displayed is just above/below the highest/lowest recorded temperature reading. If you choose this option the maximum screen area is used to display all recorded readings.
- lacktriangleright Range of sensor:; this scales the chart to show the full temperature measurement range of the recorder.
- Custom range: When you select this option, the entry fields for the two temperature values become active. Enter the values you wish to use as maximum and minimum values for the chart's y-axis.

If readings outside your selected custom range are recorded during the trip, the scaling is adjusted so the chart always displays all recorded readings.

### <span id="page-50-0"></span>**Multi-Alarms in USB Recorders**

Some USB recorders can be configured for up to 6 different alarm trigger conditions, depending on the model.

These new models can be configured for up to 6 different alarm trigger conditions. Depending on the model, different combinations of upper and lower alarms are available.

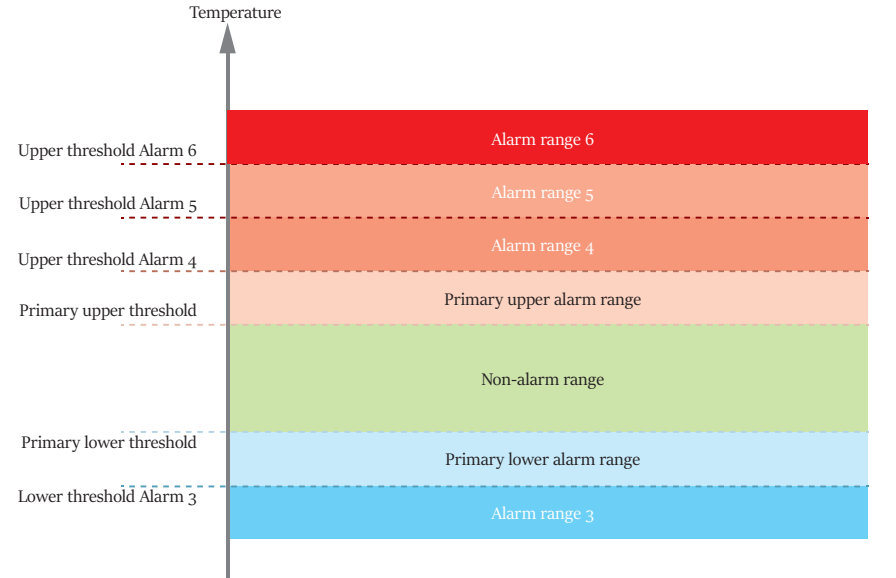

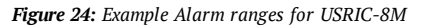

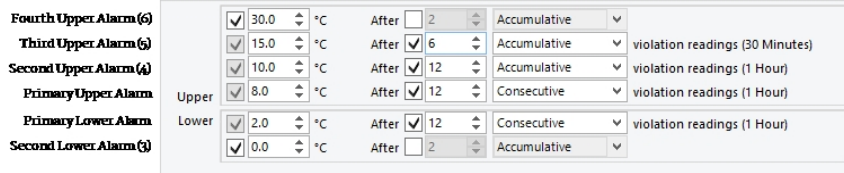

*Figure 25: Representation in LogTag® Xpress*

- USRIC-4, USRIC-8 and UTRIX-16 have a single primary upper and a single primary lower alarm.
- All models have a single primary upper and a single primary lower alarm, just as USRIC-4, USRIC-8 and UTRIX-16.
- USRIC-8M and UTRIX-16M allow four freely configurable alarms in addition to the primary upper and lower alarms.
- UTRID-16 allows a total of three upper and three lower alarms.

Activate each threshold separately. For each threshold value you can set a temperature value, an alarm delay value and an alarm delay type.

<span id="page-51-0"></span>You need to observe some basic rules when entering alarm conditions into the Advanced Alarm Configuration Screen in LogTag® Xpress:

- <sup>l</sup> A primary upper alarm must be entered before more upper alarms can be entered.
- A primary lower alarm must be entered before more lower alarms can be entered.
- Any additional upper alarms must have higher threshold values than any previously entered alarm.
- Any additional lower alarms must have lower threshold values than any previously entered alarm.
- You can enter a different number of upper and lower conditions, or only upper, or only lower conditions, or none at all. You can, however, not make all 6 alarms upper alarms, and you cannot make all 6 alarms lower alarms either.
- Threshold values for adjacent alarms can be equal when combined with different alarm types and delay time values. For example, you can enter a primary upper alarm with an 8°C threshold and 10 accumulative readings, plus an alarm with an 8°C threshold and 5 consecutive readings. In this instance the alam will be triggered, if either 10 readings in total are above 8°C, or 5 consecutive readings above 8°C have occurred.
- A temperature value can contribute to multiple alarm triggers. In the above example, a value of 18°C would be recorded against the 'above 8°C' alarm as well as against the 'above 15°C' alarm.

Any alarm condition that is enabled will be used to indicate an alert on the recorder (via the Alert LED or the LCD), and will also be shown on the PDF and in the software.

For the UTRID-16 a slightly different screen is shown. Here, the alarm symbols that appear on the LCD are depicted next to the entries in the software. The rules above are the same with one notable addition, that a maximum of three upper and three lower alarm conditions can be entered.

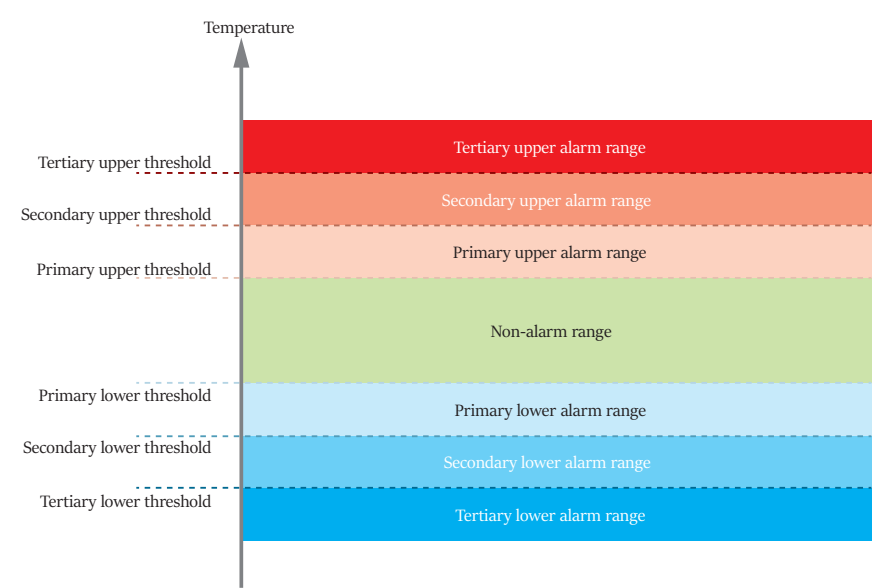

*Figure 26: Example Alarm ranges for UTRID-16*

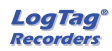

| <b>Tertiary Upper Alarm</b> | A | 15.0          | ≑ ∘cl        | After                     |   | Accumulative | $\checkmark$ |                             |
|-----------------------------|---|---------------|--------------|---------------------------|---|--------------|--------------|-----------------------------|
| Secondary Upper Alarm       |   | 10.0          | $\degree$ C  | After $ $ 12              | ÷ | Accumulative |              | violation readings (1 Hour) |
| <b>Primary Upper Alarm</b>  |   | 8.0<br>$\vee$ | $\degree$ C  | After $ $ 12              | ▲ | Consecutive  | v            | violation readings (1 Hour) |
| Primary Lower Alarm         |   | 2.0           | ÷<br>°С      | After $  \mathbf{v}  $ 12 | ▲ | Consecutive  | v            | violation readings (1 Hour) |
| Secondary Lower Alam        |   | 0.0           | $^{\circ}$ C | After 12                  | ▲ | Accumulative | v            | violation readings (1 Hour) |
| <b>Tertiary Lower Alarm</b> |   | $J = 0.5$     | °С           | After                     |   | Accumulative | $\checkmark$ |                             |
|                             |   |               |              |                           |   |              |              |                             |

*Figure 27: Representation for UTRID-16*

# <span id="page-53-0"></span>**Index**

**A** Advanced Alert Settings [44-45,](#page-43-0) [48](#page-47-0) Alert Processing [41](#page-40-0) Appendix [37](#page-36-0) **C** Charts [41](#page-40-1), [44](#page-43-1) Communication Interface [4](#page-3-2), [27,](#page-26-1) [33](#page-32-2), [36](#page-35-1) Configuration Profile [23](#page-22-1), [25,](#page-24-0) [33](#page-32-3) Profiles [8,](#page-7-0) [23](#page-22-0), [33](#page-32-0), [37](#page-36-2) Recorders [4](#page-3-3), [19](#page-18-0), [21,](#page-20-1) [23-25](#page-22-0), [33,](#page-32-0) [35-38](#page-34-1), [40-41,](#page-39-1) [44-45](#page-43-2), [48,](#page-47-2) [52](#page-51-0) Configuring LogTag®(s) for use [37](#page-36-1) **D** Display [9](#page-8-2), [28](#page-27-0), [45,](#page-44-0) [50](#page-49-0) Display Recorder [45](#page-44-0) **F** FTP [3-5,](#page-2-1) [7](#page-6-1), [14](#page-13-0) **G** General Settings [7,](#page-6-2) [9](#page-8-0) **I** Indicator [41](#page-40-2), [44](#page-43-3) Installation [5](#page-4-1) Introduction [4](#page-3-0) **L** Logging related Configuration Parameters [38,](#page-37-0) [40](#page-39-0)

### **M**

Mean Kinetic Temperature [49](#page-48-0) **P** Password Rules [26](#page-25-0) Profiles Grid [23](#page-22-2) Protecting Recorded Data [26](#page-25-1) **R** Restricting Access [25](#page-24-1) **S** Show temperatures in [10](#page-9-0) SMTP [7,](#page-6-3) [11](#page-10-2)

### **T**

Troubleshooting [36](#page-35-0) **W**

Welcome [5](#page-4-2)

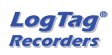